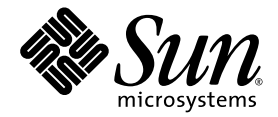

# Sun™ Control Station 2.2 Administrator Manual

Sun Microsystems, Inc. www.sun.com

Part No. 819-0440-10 February 2004 Revision A

Submit comments about this document at: http://www.sun.com/hwdocs/feedback

Copyright 2004 Sun Microsystems, Inc., 4150 Network Circle, Santa Clara, California 95054, U.S.A. All rights reserved.

Sun Microsystems, Inc. has intellectual property rights relating to technology that is described in this document. In particular, and without limitation, these intellectual property rights may include one or more of the U.S. patents listed at http://www.sun.com/patents and one or more additional patents or pending patent applications in the U.S. and in other countries.

This document and the product to which it pertains are distributed under licenses restricting their use, copying, distribution and decompilation. No part of the product or of this document may be reproduced in any form by any means without prior written authorization of Sun and its licensors, if any.

Third-party software, including font technology, is copyrighted and licensed from Sun suppliers.

Parts of the product may be derived from Berkeley BSD systems, licensed from the University of California. UNIX is a registered trademark in the U.S. and in other countries, exclusively licensed through X/Open Company, Ltd.

Sun, Sun Microsystems, the Sun logo, Java, JavaServer Pages, JSP, JumpStart, Netra, Solaris, Sun Cobalt, Sun Cobalt RaQ, Sun Cobalt CacheRaQ, Sun Cobalt Qube, Sun Fire and Ultra are trademarks or registered trademarks of Sun Microsystems, Inc. in the United States and in other countries.

All SPARC trademarks are used under license and are trademarks or registered trademarks of SPARC International, Inc. in the U.S. and in other countries. Products bearing SPARC trademarks are based upon an architecture developed by Sun Microsystems, Inc.

Netscape and Mozilla are trademarks or registered trademarks of Netscape Communications Corporation in the United States and other countries.

The OPEN LOOK and Sun™ Graphical User Interface was developed by Sun Microsystems, Inc. for its users and licensees. Sun acknowledges the pioneering efforts of Xerox in researching and developing the concept of visual or graphical user interfaces for the computer industry. Sun holds a non-exclusive license from Xerox to the Xerox Graphical User Interface, which license also covers Sun's licensees who implement OPEN LOOK GUIs and otherwise comply with Sun's written license agreements.

U.S. Government Rights—Commercial use. Government users are subject to the Sun Microsystems, Inc. standard license agreement and applicable provisions of the FAR and its supplements.

DOCUMENTATION IS PROVIDED "AS IS" AND ALL EXPRESS OR IMPLIED CONDITIONS, REPRESENTATIONS AND WARRANTIES, INCLUDING ANY IMPLIED WARRANTY OF MERCHANTABILITY, FITNESS FOR A PARTICULAR PURPOSE OR NON-INFRINGEMENT, ARE DISCLAIMED, EXCEPT TO THE EXTENT THAT SUCH DISCLAIMERS ARE HELD TO BE LEGALLY INVALID.

Copyright 2004 Sun Microsystems, Inc., 4150 Network Circle, Santa Clara, California 95054, États-Unis. Tous droits réservés.

Sun Microsystems, Inc. a les droits de propriété intellectuelle relatants à la technologie qui est décrite dans ce document. En particulier, et sans la<br>limitation, ces droits de propriété intellectuelle peuvent inclure un un ou les brevets plus supplémentaires ou les applications de brevet en attente dans les États-Unis et dans les autres pays.

Ce produit ou document est protégé par un copyright et distribué avec des licences qui en restreignent l'utilisation, la copie, la distribution et la décompilation. Aucune partie de ce produit ou document ne peut être reproduite sous aucune forme, par quelque moyen que ce soit, sans l'autorisation préalable et écrite de Sun et de ses bailleurs de licence, s'il  $\hat{y}$  en a.

Le logiciel détenu par des tiers, et qui comprend la technologie relative aux polices de caractères, est protégé par un copyright et licencié par des fournisseurs de Sun.

Des parties de ce produit pourront être dérivées des systèmes Berkeley BSD licenciés par l'Université de Californie. UNIX est une marque déposée aux États-Unis et dans d'autres pays et licenciée exclusivement par X/Open Company, Ltd.

Sun, Sun Microsystems, le logo Sun, Java, JavaServer Pages, JSP, JumpStart, Netra, Solaris, Sun Cobalt, Sun Cobalt RaQ, Sun Cobalt CacheRaQ, Sun Cobalt Qube, Sun Fire et Ultra sont des marques de fabrique ou des marques déposées de Sun Microsystems, Inc. aux États-Unis et dans d'autres pays.

Toutes les marques SPARC sont utilisées sous licence et sont des marques de fabrique ou des marques déposées de SPARC International, Inc. aux États-Unis et dans d'autres pays. Les produits portant les marques SPARC sont basés sur une architecture développée par Sun Microsystems, Inc.

Netscape et Mozilla sont des marques de Netscape Communications Corporation aux États-Unis et dans d'autres pays.

L'interface d'utilisation graphique OPEN LOOK et Sun a été développée par Sun Microsystems, Inc. pour ses utilisateurs et licenciés. Sun reconnaît les efforts de pionniers de Xerox pour la recherche et le développement du concept des interfaces d'utilisation visuelle ou graphique<br>pour l'industrie de l'informatique. Sun détient une license non exclusive de X couvrant également les licenciées de Sun qui mettent en place l'interface d'utilisation graphique OPEN LOOK et qui en outre se conforment aux licences écrites de Sun.

LA DOCUMENTATION EST FOURNIE «EN L'ÉTAT» ET TOUTES AUTRES CONDITIONS, DÉCLARATIONS ET GARANTIES EXPRESSES OU TACITES SONT FORMELLEMENT EXCLUES, DANS LA MESURE AUTORISÉE PAR LA LOI APPLICABLE, Y COMPRIS NOTAMMENT TOUTE GARANTIE IMPLICITE RELATIVE À LA QUALITÉ MARCHANDE, À L'APTITUDE À UNE UTILISATION PARTICULIÈRE OU À L'ABSENCE DE CONTREFAÇON.

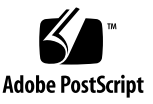

## Contents

#### **1. [Introduction](#page-6-0) 1**

[About Sun Control Station Software 1](#page-6-1) [Services on the Sun Control Station](#page-8-0) 3 [Software Requirements 4](#page-9-0) [Other Requirements 5](#page-10-0) [Hardware Requirements 6](#page-11-0) [Recommended Server Configuration 6](#page-11-1) [Minimum Server Configuration](#page-11-2) 6 [Port Usage 7](#page-12-0) [Web Browsers](#page-12-1) 7 [Tested Browsers](#page-12-2) 7 [Compatible Browsers](#page-13-0) 8 [New Features in Version 2.2](#page-13-1) 8 [Host Communication 8](#page-13-2) [Inventory Module 9](#page-14-0) [LOM Module 9](#page-14-1) [Software Installer Module 9](#page-14-2) [New AllStart Module Functionality](#page-14-3) 9 [N1 Grid Engine Support 9](#page-14-4)

[Task Progress Dialog 1](#page-15-0)0 [Selector Window 1](#page-16-0)1 [Using the Scheduler](#page-16-1) 11 [Resetting the Administrator Password](#page-18-0) 13 [Accessing Online Documentation](#page-19-0) 14

#### **2. [Station Settings](#page-20-0) 15**

[Active Monitor](#page-20-1) 15 [Status Alerts 1](#page-21-0)6 [Status Icon Colors](#page-21-1) 16 [Thresholds](#page-22-0) 17 [Verifying Disk Usage and Removing Alarm Condition 1](#page-22-1)7 [Viewing Active Monitor Information](#page-23-0) 18 [Settings 1](#page-24-0)9 [Configuring the Proxy Server Settings](#page-25-0) 20 [Back Up and Restore](#page-25-1) 20 [Back Up Process](#page-25-2) 20 [Creating a Backup](#page-26-0) 21 [Modifying a Scheduled Backup 2](#page-27-0)2 [Deleting a Scheduled Backup](#page-27-1) 22 [Restore Process](#page-28-0) 23 [Restoring the Sun Control Station 2](#page-28-1)3 [Restoring the Sun Control Station After a Disaster](#page-29-0) 24 [Information About the Sun Control Station 2](#page-30-0)5 [Registering the Sun Control Station Software](#page-30-1) 25 [Passwords 2](#page-31-0)6 [Password Guidelines 2](#page-31-1)6 [Changing the Administrator Password](#page-32-0) 27

## **3. [Administration Functions 2](#page-34-0)9** [Administration Menu 2](#page-34-1)9 [Tasks and Events 3](#page-35-0)0 [Running a Task in the Background 3](#page-35-1)0 [Schedule Feature 3](#page-36-0)1 [Hosts](#page-36-1) 31 [Viewing the Managed Hosts](#page-36-2) 31 [Adding Hosts 3](#page-36-3)1 [Adding Managed Hosts by Automated Scanning 3](#page-37-0)2 [About Creating a List of IP Ranges 3](#page-38-0)3 [Determining a Host's SSH Key Fingerprint](#page-39-0) 34 [Manually Adding a Single Host](#page-39-1) 34 [Importing a List of Hosts 3](#page-41-0)6 [About Creating a List of Hosts 3](#page-42-0)7 [Host Approval 3](#page-43-0)8 [Marking a Host as Approved](#page-43-1) 38 [Modifying Hosts 3](#page-44-0)9 [Creating a Group of Hosts](#page-44-1) 39 [Viewing an Installed Control Modules Report](#page-45-0) 40 [Removing a Host 4](#page-47-0)2 [Modules 4](#page-47-1)2 [Control Modules Table](#page-47-2) 42 [Viewing the Control Modules Table](#page-48-0) 43 [Adding a Control Module 4](#page-49-0)4 [Viewing Control Module Details 4](#page-50-0)5 [Installing Client-Side Components to Selected Hosts](#page-51-0) 46 [Removing Client-Side Components From Selected Hosts 4](#page-52-0)7 [Retrying a Failed Installation](#page-53-0) 48

[Removing a Control Module](#page-53-1) 48 [Groups](#page-54-0) 49 [Groups Table](#page-54-1) 49 [Viewing the Groups Table](#page-55-0) 50 [Creating a Group of Managed Hosts](#page-55-1) 50 [Modifying a Group 5](#page-56-0)1 [Viewing Group Details 5](#page-57-0)2 [Adding a Host to a Group](#page-57-1) 52 [Removing a Host From a Group 5](#page-58-0)3 [Removing a Group](#page-58-1) 53 [Tasks and Events 5](#page-59-0)4 [Viewing the Tasks Table](#page-59-1) 54 [Viewing the Events Table](#page-60-0) 55 [Schedule](#page-62-0) 57 [Viewing the Schedule Table 5](#page-62-1)7 [Configuring the Cleanup Task](#page-63-0) 58 [Viewing Scheduled Task Details 5](#page-63-1)8 [Modifying a Scheduled Task 5](#page-64-0)9 [Deleting a Scheduled Task](#page-64-1) 59

#### **A. [Licenses 6](#page-66-0)1**

[The BSD Copyright](#page-66-1) 61 [GNU General Public License 6](#page-67-0)2 [SSL License](#page-72-0) 67 [Intel BSD and Patent License](#page-73-0) 68 [Apache License \(Struts and Tomcat\)](#page-74-0) 69 [Java™ 2 Platform, Standard Edition \(J2SE™\) License](#page-76-0) 71

## <span id="page-6-0"></span>Introduction

This chapter introduces you to the main features of the Sun Control Station product, and discusses its capabilities. This chapter also describes hardware and software requirements, and highlights changes specific to the 2.2 version. Finally, this chapter explains basic features including the Task Progress Dialog, the Scheduler, the Administrator password, and online documentation.

## <span id="page-6-1"></span>About Sun Control Station Software

Sun Control Station is a modular software product that enables you to provision, monitor, and maintain dozens of server systems.

You first install Sun Control Station base software on a dedicated server, called the *Control Station*. Then, using the easily intuitable graphical interface, you add server systems, called *managed hosts*, into the management sphere of the Sun Control Station software.

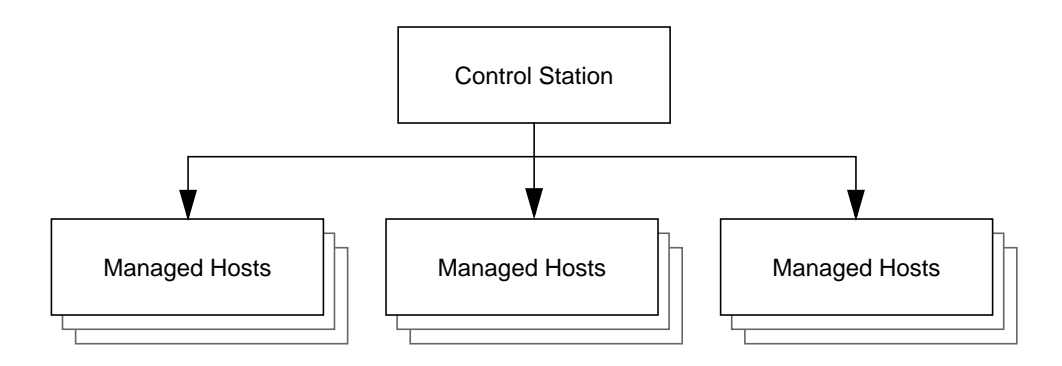

Various modules included with Sun Control Station software provide different functions, and it is even possible for you to create your own modules. The default installation of Sun Control Station 2.2 comes preconfigured with the modules listed in the next table. Separate documents for each module provide in-depth information.

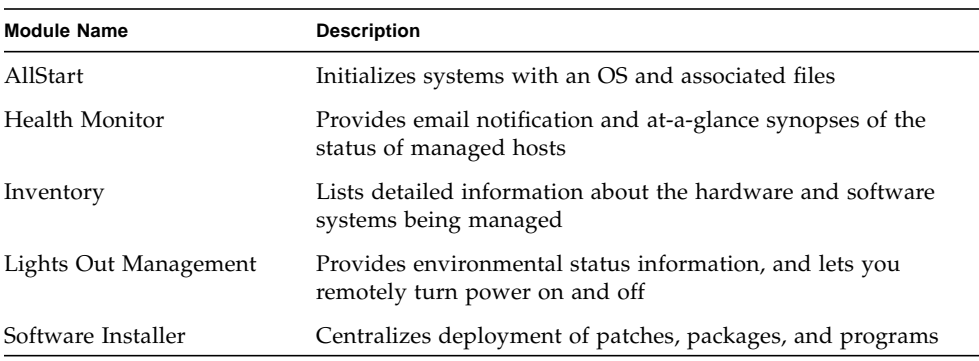

For each managed host, monitoring functions provided by the Lights Out Management (LOM) and Health Monitor modules enable you to inspect the latest sensor and other environmental data, to remotely turn system power on and off, to see at a glance whether systems and subsystems are functioning properly, and to drill down and inspect system event logs and other data.

Perhaps most importantly, you can set threshold criteria for CPU, disk, and memory usage, and have Sun Control Station notify you by email if any of the thresholds are exceeded.

Beyond its monitoring functions, Sun Control Station software provides for *initial software provisioning* of a system. That is, you can use Sun Control Station to automate the initial installation of a supported operating system, along with its associated software packages. The AllStart module provides the initial provisioning function, which utilizes the Red Hat Kickstart and the Solaris JumpStart<sup>™</sup> features, as well as the SuSE AutoYaST feature. This enables you to perform unattended software installations.

You can use Sun Control Station software to initially provision a system even if you do not intend to add it as a managed host and track it using Sun Control Station afterwards.

Finally, the Sun Control Station Software Installer module makes it possible for you to organize patches, packages, and programs for a wide range of supported operating systems, and to deploy these incremental software updates to any or all of your managed hosts.

Sun Control Station software is intended for medium-sized installations consisting of dozens of managed hosts. It is not intended to support hundreds of managed hosts. However, since you can monitor and manage a single host from multiple dedicated Control Stations, it is possible to deploy Sun Control Station in networks of considerable size.

### <span id="page-8-0"></span>Services on the Sun Control Station

Here is a sample of what you can do with the Sun Control Station:

- **Inventory management.** You can obtain detailed information on the hardware components installed in a managed host.
- **Software updates.** You can keep systems current using the Software Installation module, which enables you to deploy software patches, updates, custom software, or data.
- **OS installation.** The AllStart control module integrates both Kickstart (a Red Hat feature) and AutoYaST (a SuSE feature) technologies to provide a quick and unified method of installing and customizing Linux-based systems. The control module provides a common user interface for creating software payloads, defining client profiles, and monitoring and validating system installations and updates.
- **Health monitoring.** This module provides system alerts and basic operation metrics, allowing you to pinpoint potential causes of failure.
- **Lights out management (LOM).** The LOM control module allows you to perform certain management functions remotely on hosts that are compliant with the Intelligent Platform Management Interface (IPMI) version 1.5, such as powering on or off a host, and viewing current system event log (SEL) information from a a host.

These services can be used within an extranet or an intranet environment, or across the Internet.

# <span id="page-9-0"></span>Software Requirements

The core Sun Control Station software and its different modules can be run on different platforms and support different operating environments. This section details the support provided by the various parts of Sun Control Station software.

#### **Control Station Server**

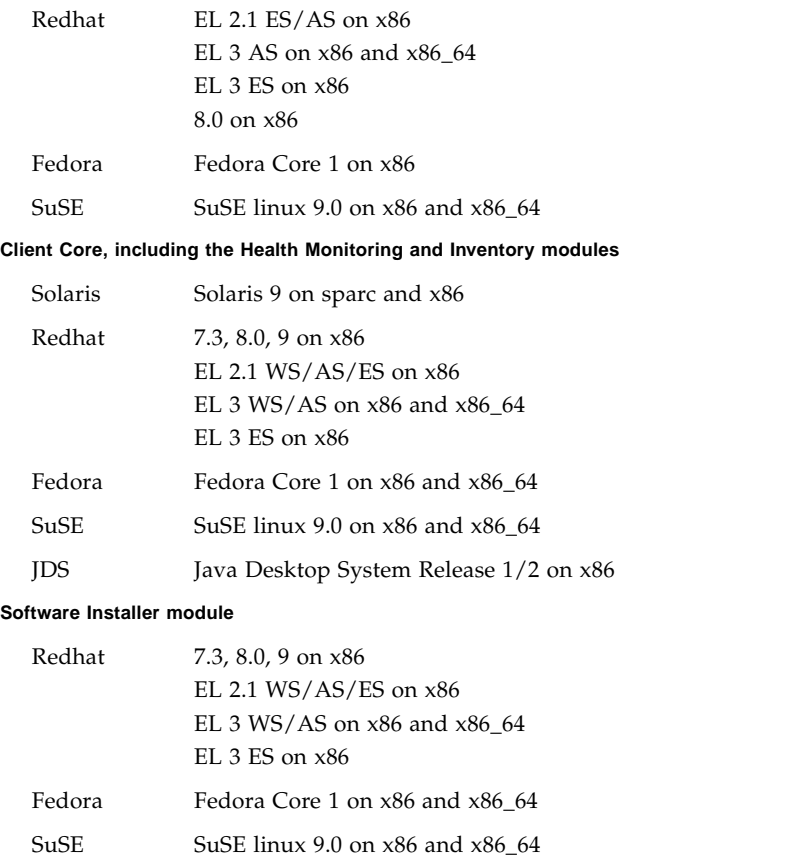

JDS Java Desktop System Release 1/2 on x86

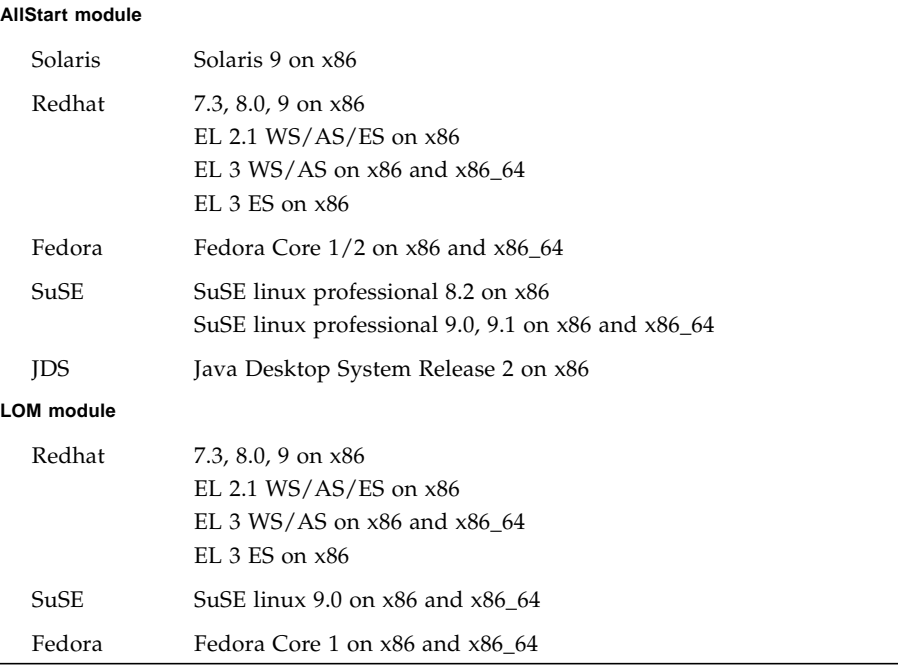

## <span id="page-10-0"></span>Other Requirements

To ensure proper functioning of the core Sun Control Station 2.2 software, you must install the following software components on the dedicated control server.

- Apache httpd 1.3.x or 2.0.x
- perl 5.6 or later including CGI, DBD-Pg, DBI, and Digest components
- PostgreSQL 7.2.x or later including postgresq1, postgresq1-libs, and postgresql-server components

The following additional requirements are imposed on the dedicated control server to ensure proper functioning of the AllStart module.

- dhcpd must be enabled
- tftpd must be enabled
- nfsd must be enabled
- 200 MB of free space must exist in /usr
- 100 MB of free space must exist in /var

# <span id="page-11-0"></span>Hardware Requirements

## <span id="page-11-1"></span>Recommended Server Configuration

Sun recommends the following server configuration for running the Sun Control Station 2.2 software.

- a 1 GHz or higher x86 processor
- 1 GB of RAM
- two 80GB hard disk drives in a RAID-1 (mirroring) setup
- $\blacksquare$  at least 1 GB of free disk space in the root directory (/)
- at least 1 GB of free disk space in the directory /var

If you want to create custom partitions on your hard disk drive, create the directories /scs and /var/tomcat, and allocate as much space as possible to these two directories.

### <span id="page-11-2"></span>Minimum Server Configuration

The server running the Sun Control Station 2.2 software should meet the following minimum configuration.

- a 600MHz x86 processor
- 512 MB of RAM
- one 40GB hard disk drive
- $\blacksquare$  at least 1 GB of free disk space in the root directory (/)
- at least 250 MB of free disk space in the directory /var

## Port Usage

A number of ports on the Control Station and on the managed hosts must be free for the Sun Control Station 2.2 software to use. The following table gives the details.

<span id="page-12-0"></span>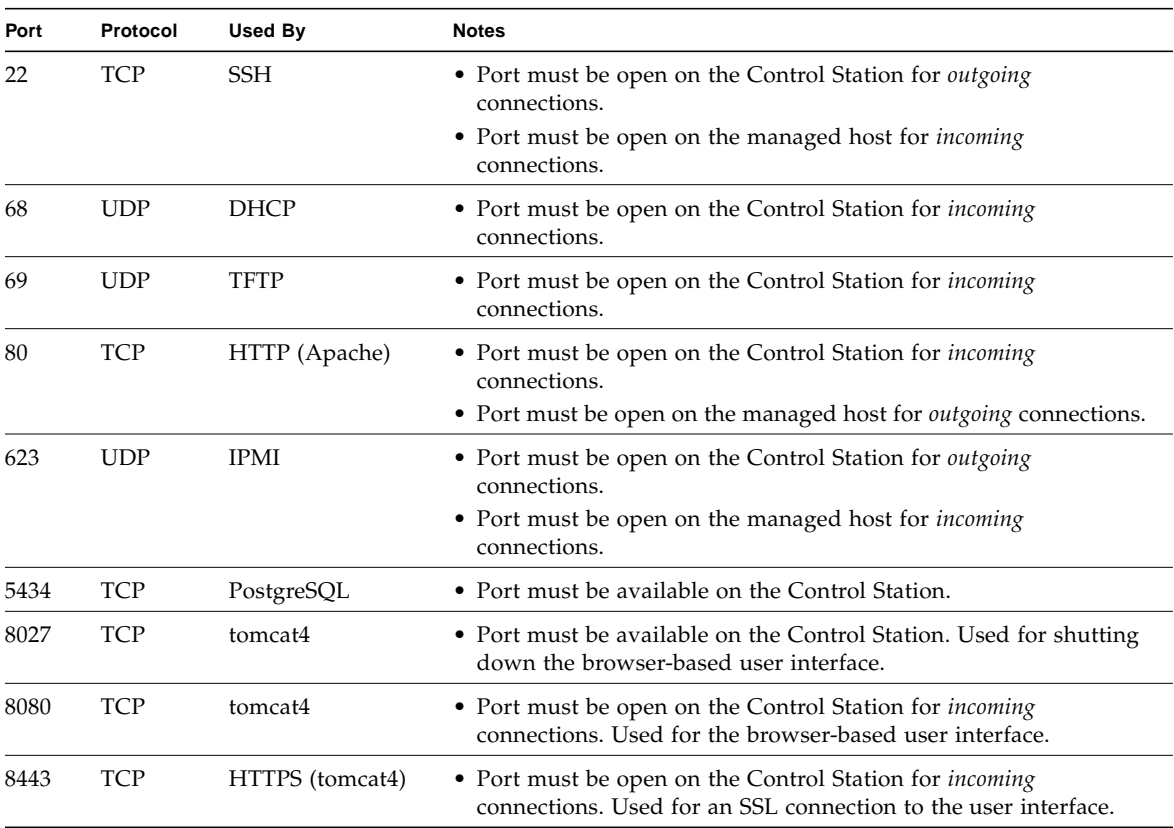

### <span id="page-12-1"></span>Web Browsers

To manage the Sun Control Station from the browser-based UI, you must enable cookies, cascading style sheets and JavaScript™ on your browser (these features are normally enabled by default).

### <span id="page-12-2"></span>Tested Browsers

The Sun Control Station 2.2 software has been tested on the following combinations of Web browsers and platforms.

#### **Linux (Red Hat 7.3, Red Hat Enterprise Linux 2.1 ES)**

■ Browser: Mozilla™ 1.2.1

#### **Microsoft Windows (NT 4.0)**

■ Browser: Internet Explorer 6.0

#### **Solaris™ Operating System (8.0 and 9.0)**

■ Browser: Netscape<sup>™</sup> 7.0

### <span id="page-13-0"></span>Compatible Browsers

The Sun Control Station 2.2 software should function properly on the following browsers:

- All platforms: Netscape 7.0; Mozilla 1.0.1 and higher
- Microsoft Windows 98/NT/2000: Internet Explorer 5.2
- Mac OS X: Internet Explorer 6.0; Safari 1.0 (v85); Camino 0.7; Mozilla 1.3.1

Released product versions of the browsers are usually more reliable than beta versions, and later versions typically work the most reliably. A browser program failure, although annoying, does not adversely affect your data on a sun control station server.

**Note –** Netscape 4.7x is not supported.

## <span id="page-13-1"></span>New Features in Version 2.2

This section summarizes the features that are new to version 2.2. It is intended mostly for those familiar with previous versions of the product.

### <span id="page-13-2"></span>Host Communication

The managed host agent used in Sun Control Station 2.0 and Sun Control Station 2.1 has been replaced with the standard SSH suite. Authentication for allowing the Control Station access to managed hosts is handled by public-key cryptography instead of using a superuser login and password scheme. This provides enhanced stability and security to Control Station installations.

## <span id="page-14-0"></span>Inventory Module

Version 2.2 of Sun Control Station includes an inventory module that provides detailed information about the software and hardware of the hosts being managed. For more information, see *Sun Control Station 2.2 Inventory Module*.

### <span id="page-14-1"></span>LOM Module

Version 2.2 of Sun Control Station includes a LOM module that enables you to monitor the status of managed hosts, and to perform some maintenance functions. See *Sun Control Station 2.2 LOM Module* for details.

## <span id="page-14-2"></span>Software Installer Module

The Software Installer module allows you to install packages, patches, and applications on machines that are already up and running. It does not load operating system software or permit initialization of new managed hosts. For these latter functions, use the AllStart module.

For more information about the Software Installer module, see *Sun Control Station 2.2 Software Installer*.

## <span id="page-14-3"></span>New AllStart Module Functionality

AllStart is not a new module for 2.2, but this release provides much new functionality, including:

- Support for SuSE and Solaris x86
- Support for RAID
- New 'Client Always Netbooting' feature
- Changes to the GUI

For more information, see *Sun Control Station 2.2 AllStart Module*.

## <span id="page-14-4"></span>N1 Grid Engine Support

Sun Control Station 2.2 can be used to automate the installation and maintenance of an N1 Grid Engine 6 grid. This functionality is available as as add-on module to Sun Control Station 2.2, available with the purchase of the N1 Grid Engine 6

software. This module, known as GEMM (Grid Engine Management Module), enables automatic installation and uninstallation of N1 Grid Engine software on any managed host, as well as detailed monitoring of N1 Grid Engine status.

## <span id="page-15-0"></span>Task Progress Dialog

When you launch a task (for example, when creating a backup file for the Sun Control Station or adding a control module), a Task Progress Dialog appears in the UI. This dialog has a Status field indicating the current status of the task and a progress bar. When the progress bar displays 100%, the task has completed (see [FIGURE 1-1\)](#page-15-1).

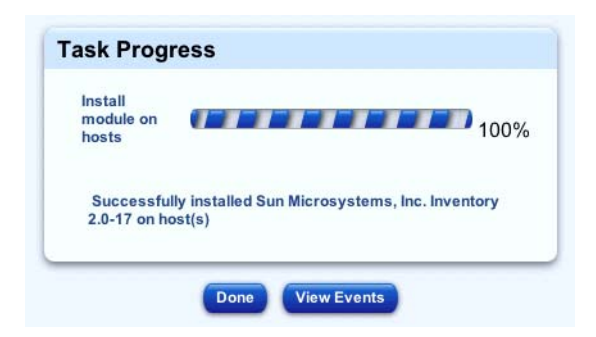

**FIGURE 1-1** The Task Progress Dialog

<span id="page-15-1"></span>If you want to perform another task in the UI while the current task is underway, you can put the Task Progress Dialog in the background. Simply click the button labelled Run Task In Background below the progress bar.

To return to the Task Progress Dialog, select Administration  $\rightarrow$  Tasks from the left column. The Task table appears. If the task is still underway, a status message is displayed in the Duration column. Click on the *progress bar* icon in this column to redisplay the Task Progress Dialog for this task.

Once the task is complete and the progress bar displays 100%, two buttons appear below the Task Progress Dialog: Done and View Events.

- To view the list of events associated with the task just completed, click View Events. The Events For <Task> table appears. If you then click the *up-arrow* icon in the top right corner, the Tasks table appears.
- To return to the previous screen, click Done.

## <span id="page-16-0"></span>Selector Window

A number of functions in the Sun Control Station use a selector window. This section describes the selector window.

In the selector window, depending on the control module that you are using, you select the managed hosts upon which to perform various tasks, for example:

- Remove or modify one or more hosts
- Add one or more hosts to a group
- Remove one or more hosts from a group
- View software package information
- Publish, install or download software packages
- Update performance or inventory information for a host

There are two options in the top frame of the selector window:

- **Select All.** This option allows you to select all of the managed hosts in the list for that task.
- **Deselect All.** This option allows you to deselect all of the selected hosts.

To select a host or hosts on which to perform a task, click the checkbox for the items in the list or click Select All at the top. You can also select all hosts within a group by clicking on the checkbox for the group name.

A single selected item is highlighted in blue; if a single host within a group is selected, the group name is highlighted in grey. If all hosts within a group are selected, the group name is highlighted in dark blue.

To deselect a host, uncheck its box or click Deselect All at the top. You can also deselect all the hosts within a group by unchecking the group name box.

Once you have selected the desired hosts, click the button at the bottom for the task that you want to perform.

# <span id="page-16-2"></span><span id="page-16-1"></span>Using the Scheduler

The Scheduler enables you to schedule a task or tasks to be performed at a later time.

Many Sun Control Station tasks can be scheduled, in which case, a button labelled Schedule appears in the table or selector window of the final step.

The Scheduler works in the same way for any task:

- **1. Fill in the necessary fields for the task.**
- **2. Click Schedule.**

The Schedule Settings For *Task* appears; see [FIGURE 1-2](#page-17-0).

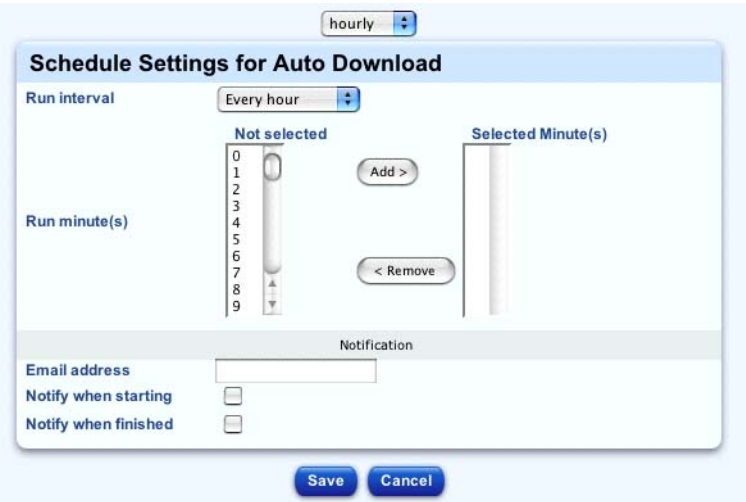

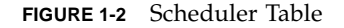

#### <span id="page-17-0"></span>**3. Configure the schedule settings.**

The following settings are available for any scheduled task:

■ Run Date And Time: Enter the date on which you want the task to run, in the format: MM/DD/YYYY hh:mm.

You can also click the *calendar* icon next to this field. A separate browser window opens. Choose the date and time for the scheduled task. Press Enter (or Return) on your keyboard. The date and time now appear in the field.

- Email Address (Optional): Enter an email address of the person who will be notified when the task runs.
- Notify When Starting: Enable the check box to notify the person when the task is starting.
- Notify When Finished: Enable the check box to notify the person when the task has completed.
- **4. For some functions, you can set the frequency of the task by using a pull-down menu above the table (for example, hourly or daily).**

#### **5. Click Cancel or Save.**

If you click Cancel, the scheduled task is not saved. The Scheduled Tasks table appears, but without the task you just cancelled.

If you click Save, the scheduled task is added to the list of scheduled tasks. The Scheduled Tasks table appears with the new task.

#### **6. In this table, you can view details of, modify or delete a scheduled task.**

- To view the details of a scheduled task, click the *magnifying glass* icon.
- To modify a scheduled task, click the *pencil* icon.
- To delete a scheduled task, click the *delete* icon.

# <span id="page-18-0"></span>Resetting the Administrator Password

To manually reset the Administrator password for logging into the Sun Control Station UI, perform the following steps.

- **1. Use** ssh **to log in to the control station.**
- **2. Become the** root **user.**

 $\sin -$ 

**3. Generate an encrypted password for the user name** admin **and password** admin**.**

```
/usr/bin/htpasswd -n -s -b admin admin
admin:{SHA}0DPiKuNIrrVmD8IUCuw1hQxNqZc=
```
- **4. Copy the entire string following** admin:{SHA}**.** 0DPiKuNIrrVmD8IUCuw1hQxNqZc=
- **5. Paste this string into the password attribute for the user tag in the following file.** /var/tomcat4/webapps/sdui/WEB-INF/database.xml
- **6. Stop and then restart** tomcat**.**

```
dtomcat4 stop
dtomcat4 start
```
You can now log in to the Control Station UI as the user name admin with the password admin.

To change the Administrator password through the UI, see ["Passwords" on page 26.](#page-31-2)

# <span id="page-19-1"></span><span id="page-19-0"></span>Accessing Online Documentation

To access the PDF file for a user manual:

#### **1. Click on the** *Online Documentation* **icon.**

This icon is located in the top right corner of the UI.

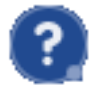

A

separate browser window opens displaying a list of the PDF files that are available.

#### **2. Click the link for a PDF file.**

You can open the PDF file in the browser window or save it to your personal computer.

If you have installed third-party software on the Sun Control Station, the relevant documentation is also available here.

## <span id="page-20-0"></span>Station Settings

This chapter describes the station settings on the server running the Sun Control Station software. This server is referred to as the Control Station.

The Administrator, with the user name admin, has full control of the Control Station. The Administrator can:

- View Active Monitor information
- Perform maintenance functions (backup and restore)
- View the System Information page
- Register the Sun Control Station software
- Change the Administrator password

These functions are accessible through the Station Settings menu, located on the lefthand side of the graphical interface.

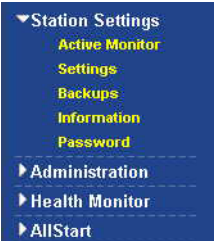

For more information, see:

- • ["Active Monitor" on page 15](#page-20-1)
- • ["Settings" on page 19](#page-24-0)
- • ["Back Up and Restore" on page 20](#page-25-1)
- • ["Information About the Sun Control Station" on page 25](#page-30-0)
- • ["Passwords" on page 26](#page-31-0)

# <span id="page-20-1"></span>Active Monitor

Active Monitor is a cron job that runs on the system every 10 minutes to update the status of the services and system components.

## <span id="page-21-0"></span>Status Alerts

If one of the services or system components monitored by Active Monitor changes to a yellow or red status, a Status message ("Check Alerts") appears in the left menu bar with an icon below it.

When you click the icon, the Active Monitor status tables appear.

If an email address for receiving Active Monitor alerts has been entered under Settings, an email is sent to that address; see ["Settings" on page 19.](#page-24-0)

## <span id="page-21-1"></span>Status Icon Colors

The status of each service or hardware component is indicated by a colored circle and icon—grey with dotted line, green with checkmark, yellow with exclamation mark or red with X mark—beside each item. The colors have the following significance:

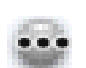

**Grey with dotted line.** No information is available, or the service or the monitoring feature is not enabled on the host.

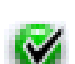

**Green with checkmark.** The service or component is functioning normally.

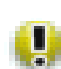

**Yellow with exclamation mark.** There is moderate use on the host or a component is recovering.

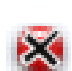

**Red with X.** There is heavy use on the host or a failure.

## <span id="page-22-0"></span>Thresholds

The thresholds for the Active Monitoring alarms are as follows:

- **CPU Yellow Alarm.** Enter the threshold at which a yellow alarm is generated. This value represents the average load of the CPU. The default value is 3.
- **CPU Red Alarm.** Enter the threshold at which a red alarm is generated. This value represents the average load of the CPU. The default value is 6.
- **Disk Yellow Alarm.** Enter the threshold at which a yellow alarm is generated. This value represents a percentage of hard-disk-drive usage. The default value is 80.

For example, a value of 80 means that a yellow alarm is generated when 80% of the capacity of the hard disk drive is used.

- **Disk Red Alarm.** Enter the threshold at which a red alarm is generated. This value represents a percentage of hard disk drive usage. The default value is 90. For example, a value of 90 means that a red alarm is generated when 90% of the capacity of the hard disk drive is used.
- **Memory Yellow Alarm.** Enter the threshold at which a yellow alarm is generated. This value represents a percentage of memory usage. The default value is 50. For example, a value of 50 means that a yellow alarm is generated when 50% of the memory is in use.
- **Memory Red Alarm.** Enter the threshold at which a red alarm is generated. This value represents a percentage of memory usage. The default value is 75. For example, a value of 75 means that a red alarm is generated when 75% of the memory is in use.

## <span id="page-22-1"></span>Verifying Disk Usage and Removing Alarm Condition

You can log in to the Control Station and verify the disk usage. The Active Monitor cron job verifies only the root, /var and /home directories.

To remove the alarm condition from the UI, clean up the files in your partition(s) and then update the Active Monitor information.

**1. Use** ssh **to log in to the Sun Control Station server.**

#### **2. Become the** root **user.**

su root

**3. Run the following command to check the** root**,** /var **and** /home **partitions.**

df / /var /home

The information for each partition is displayed:

- Filesystem
- 1k-blocks
- Used
- Available
- Use %
- Mounted on

If the value for "Use %" is higher than the threshold value, an alarm is generated.

#### **4. Clean up the files in your partitions.**

**5. In the Control Station UI, select Station Settings** → **Active Monitor.**

The Active Monitor status tables appear.

#### **6. Click Update Now above the tables to begin updating the system and service status information immediately.**

The status should return to normal (green circle with checkmark).

### <span id="page-23-0"></span>Viewing Active Monitor Information

To view the Active Monitor information for the server on which the Sun Control Station software is running:

#### **1. Select Station Settings** → **Active Monitor.**

The Active Monitor status tables appear; see [FIGURE 2-1](#page-24-1).

- The Base System Components table displays information about the CPU, Disk and Memory.
- The Base Services table displays information on the various services that are running on that particular server, for example, FTP Server, Telnet Server, Email Server or DNS Server. These items can vary depending on the type of server you are viewing.
- The Other System Services table displays information about third-party or customized services that the administrator has added to a server.
- **2. You can click Update Now above the tables to begin updating system and service status information immediately.**

This may take as long as several minutes and proceeds in the background.

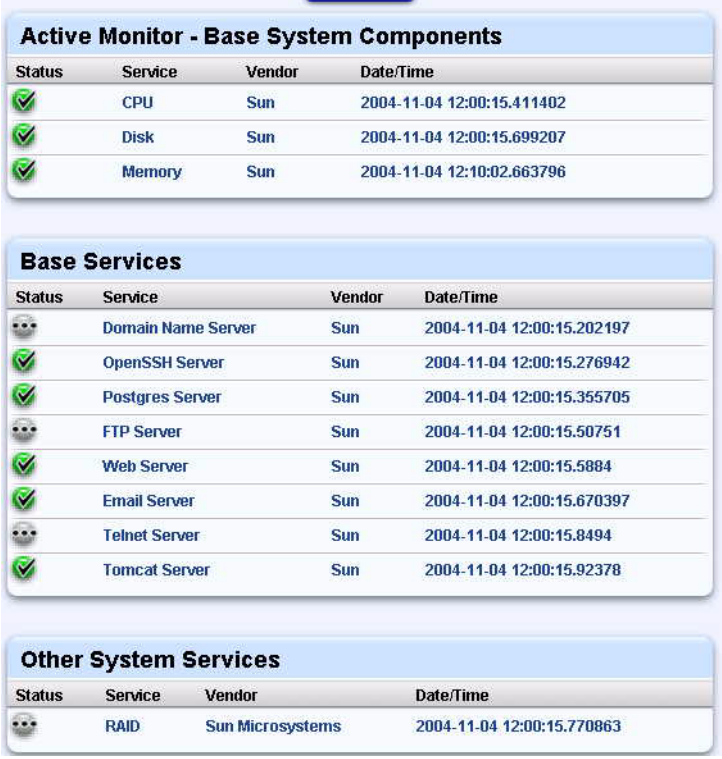

**Update Now** 

<span id="page-24-1"></span>**FIGURE 2-1** Active Monitor Status Tables

# <span id="page-24-0"></span>Settings

You can configure the settings for an HTTP or FTP proxy server, and the number of days to retain tasks and events. You can also enter an email address that will receive Active Monitor alerts.

Each of these settings is optional.

## <span id="page-25-0"></span>Configuring the Proxy Server Settings

To configure the proxy server settings:

#### **1. Select Station Settings** → **Settings.**

The Settings table appears; see [FIGURE 2-2.](#page-25-3)

#### **2. Configure the following settings.**

- HTTP proxy server: Enter an IP address or fully qualified domain name.
- FTP proxy server: Enter an IP address or fully qualified domain name.
- Days to keep tasks and events: The default value is five (5) days.
- Active Monitor notification email: Enter an email address in the format xxxx@yyyy.zzz. The default value is root@localhost.

#### **3. Click Save.**

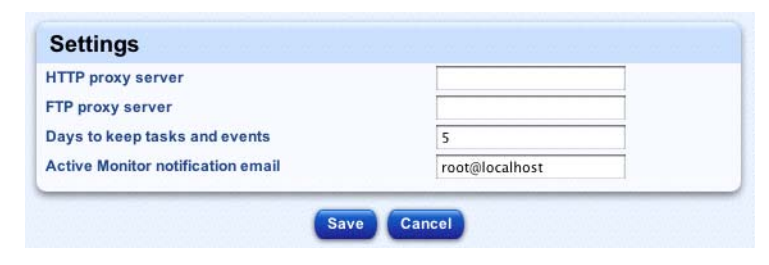

<span id="page-25-3"></span>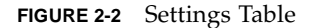

# <span id="page-25-1"></span>Back Up and Restore

The Backup Administration table allows you to back up and restore a Sun Control Station.

## <span id="page-25-2"></span>Back Up Process

You can perform both scheduled backups and manual backups on the Sun Control Station.

You can back up your Control Station using either Windows File Sharing (SMB) or Network File Sharing (NFS). You can also save the backup file to the local server but this is not recommended. If the hard disk drive fails, you will lose the backup files along with the rest of the server data.

The backup file name uses the following format:

bk\_YYYYMMDD\_hhmm.scs

Where YYYYMMDD\_hhmm represents the Year Month Day Hour Minute.

For example, the file name bk\_20030426\_1745.scs indicates that the backup was created at 17:45 on April 26, 2003.

**Note –** For a Scheduled Backup, ensure that the target location is available and has enough disk space to hold the backup archive. Failure to do this may result in zero-length or truncated archives.

### <span id="page-26-0"></span>Creating a Backup

To create a backup of the data on the Sun Control Station:

#### **1. Select Station Settings** → **Backups.**

The Backup Administration table appears; see [FIGURE 2-3](#page-26-1).

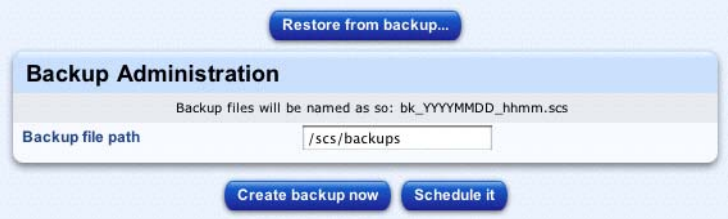

**FIGURE 2-3** Backup Administration Table

#### <span id="page-26-1"></span>**2. Enter a path in the Backup File Path field.**

The default path is /scs/backups on the the local server.

For best practice, do not back up to the local server; you should back up to a different server.

You can mount an external file system to which to write the backup file (either a Windows File Sharing [SMB] server or Network File Sharing [NFS] server).

**Note –** You must have write permissions for this path.

#### **3. Click Create Backup Now.**

The Task Progress Dialog appears.

**Note –** You can also schedule the creation of a backup file. For more information, see ["Using the Scheduler" on page 11.](#page-16-2)

### <span id="page-27-0"></span>Modifying a Scheduled Backup

To modify the settings for a scheduled backup task:

**1. Select Administration** → **Schedule.**

The Schedule Administration table appears.

**2. Click the** *pencil* **icon next to the backup task that you want to modify.**

The Scheduled Settings For Create Backup table appears, showing the details about the backup job.

- **3. Modify the settings.**
- **4. Click Cancel to return without saving the changes or click Save to save the changes.**

The Scheduled Settings For Create Backup table appears.

### <span id="page-27-1"></span>Deleting a Scheduled Backup

To delete a scheduled backup task:

**1. Select Administration** → **Schedule.**

The Schedule Administration table appears.

- **2. Click the** *delete* **icon next to the backup task that you want to delete.** A confirmation dialog verifies the deletion.
- **3. Click Remove Schedule.**

The Schedule Administration table appears, with the scheduled backup task removed.

### <span id="page-28-0"></span>Restore Process

**Note –** Ensure that you maintain up-to-date backup files. Any modifications made to the server since creating the backup file from which you are restoring the server will be lost.

When a backup task runs, it creates a new file in the location specified in the Backup File Path field in the Backup Administration table; see ["Creating a Backup" on](#page-26-0) [page 21.](#page-26-0) The file name is the time and date at which the backup was started and has the form: Year Month Day Hour Minute. For example, the file name bk\_20030426\_1745.scs indicates that the backup was run at 17:45 on April 26, 2003.

### <span id="page-28-1"></span>Restoring the Sun Control Station

To restore your Sun Control Station, you first prepare the backup file for the restore operation. You then log out of the Control Station UI and run a command-line script to restore the data to your server.

**Note –** You can perform the Prepare Restore step at anytime in advance of running the script.

#### **1. Select Station Settings** → **Backups.**

The Backup Administration table appears.

#### **2. Click Restore From Backup above the table.**

The Restore Administration table appears; see [FIGURE 2-4](#page-29-1).

- **3. Click the radio button for the method by which to specify the location of the backup file:**
	- Upload: Click the Browse button to locate the backup file.
	- /scs/backups: If you have a backup file in this directory on the Sun Control Station, you can use the pull-down menu to choose the backup file.

#### **4. To cancel this restore, click Cancel below the table.**

**5. To restore this backup file, click Prepare Restore below the table.**

The Task Progress Dialog appears. Once completed, a dialog box confirms that the restore script is ready to be run.

**Note –** At this point, you have not yet begun to restore the data. This occurs when you run the restore script.

- **6. Log out of the Control Station UI.**
- **7. Use** ssh **to log in to the server.**
- **8. Become the** root **user.**

su root

**9. From the directory** /tmp**, run the** restore.sh **script.**

/tmp/restore.sh

A number of messages display in the terminal window. The final message is "All Done".

**10. Log back in to the Control Station UI and verify that the restore operation was successful.**

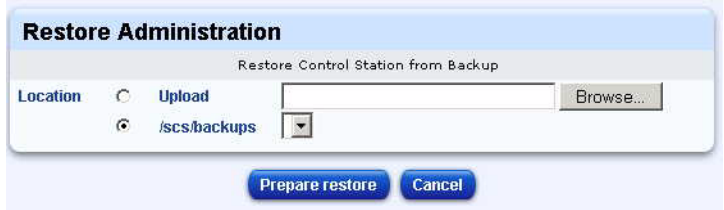

<span id="page-29-1"></span>**FIGURE 2-4** Restore Administration Table

<span id="page-29-0"></span>Restoring the Sun Control Station After a Disaster

To restore your Sun Control Station to a known state after a disaster:

- **1. Restore the server to a factory-fresh state using the operating system CDs.**
- **2. Reinstall the Sun Control Station software on the server.**

You can now use a backup file to restore the Control Station information to the server.

- **3. In the Sun Control Station UI, select Station Settings** → **Backups.** The Backup Administration table appears.
- **4. Follow the restore process as described in ["Restore Process" on page 23](#page-28-0).**

# <span id="page-30-0"></span>Information About the Sun Control Station

To view information about the Sun Control Station, select Station Settings → Information. The System Information table appears and contains the following information:

- Product name
- Product build number
- Product serial number

Below the System Information table are two buttons: Register Now and Sun Microsystems, Inc. Web Site.

- Click Register Now to register your Sun Control Station software.
- Click Sun Microsystems, Inc. Web Site to go to

http://www.sun.com/

## <span id="page-30-1"></span>Registering the Sun Control Station Software

To register the Sun Control Station software:

**1. Select Station Settings** → **Information.**

The System Information table appears.

**2. Click Register Now below the table.**

The Registration Information table appears; see [FIGURE 2-5.](#page-30-2)

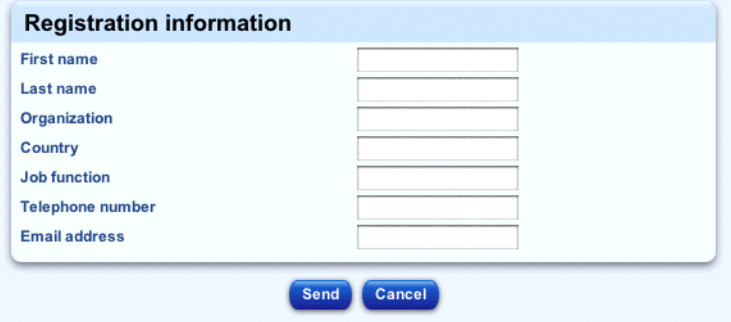

<span id="page-30-2"></span>**FIGURE 2-5** Registration Information Table

- **3. Fill in the following information.**
	- First name
	- Last name
	- Organization
	- Country
	- Job function
	- Telephone number
	- Email address

#### **4. Click Send.**

The System Information table reappears.

## <span id="page-31-2"></span><span id="page-31-0"></span>Passwords

This section gives guidelines and instructions for changing the Administrator password.

### <span id="page-31-1"></span>Password Guidelines

Use the following guidelines when choosing a password:

- 1. Use between 3 and 16 alphanumeric characters. The valid characters include: a-z A-Z 0-9 % ! @  $$ \wedge \& {}^* - = \ \ \ \ \ \ \ \ \ \ \ \ \ \ \ \ \ \ \ \ \ \ \ \ +$
- 2. Use both uppercase and lowercase letters.

**Note** – A password is case sensitive.

- 3. Do not use a proper name.
- 4. Do not use a word found in a dictionary.
- 5. Do not use a date.
- 6. Do not use a UNIX® command word.
- 7. Do not use a string of consecutive keys on a keyboard (for example, "qwerty").

## <span id="page-32-0"></span>Changing the Administrator Password

To change the password for the Administrator:

**1. Select Station Settings** → **Password.**

The Administrator Password table appears; see [FIGURE 2-6](#page-32-1).

#### **2. Modify the password.**

Enter the password twice for confirmation.

For more information on choosing a password, see ["Password Guidelines" on](#page-31-1) [page 26.](#page-31-1)

#### **3. Click Change Password.**

The system saves the configuration, refreshes the screen, and displays the message "Password changed successfully".

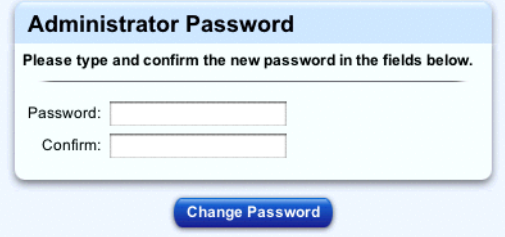

<span id="page-32-1"></span>**FIGURE 2-6** Administrator Password Table

## <span id="page-34-0"></span>Administration Functions

This chapter describes Sun Control Station Administration functions, which include:

- Adding or removing managed hosts
- Creating groups of managed hosts
- Viewing tasks and events
- Installing and administering the control modules
- Scheduling a task or tasks to be performed at a certain time

## <span id="page-34-1"></span>Administration Menu

The functions and services that are available to the Administrator for managing the hosts, modules, and tasks are grouped together under the menu item labeled Administration. These functions are accessible through the Administration menu, located on the left-hand column of the graphical interface.

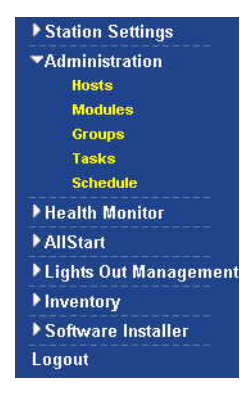

For more information, see:

- • ["Hosts" on page 31](#page-36-1)
- • ["Modules" on page 42](#page-47-1)
- • ["Groups" on page 49](#page-54-0)
- • ["Tasks and Events" on page 54](#page-59-0)
- • ["Schedule" on page 57](#page-62-0)

The Sun Control Station ships with preinstalled modules. Functions for these modules also appear in the graphical interface. Each module is explained in detail in its own PDF document, available online through the UI or on the software CD. For more information, see ["Accessing Online Documentation" on page 14.](#page-19-1)

### <span id="page-35-0"></span>Tasks and Events

Operations performed on the Sun Control Station are called tasks and events.

A *task* is an executed operation that has a determined start and end point, such as adding a host or uploading a control module. A task is invoked by the Administrator.

Invoking a task generates one or more events. An *event* is a notification message providing information on one part of a task. A task can comprise several events. An event is generated by the Control Station or by an agent on a managed host.

You will find that, as a matter of convenience, you can perform a given task from different locations in the Sun Control Station UI. For example, you can create a group of hosts from the Managed Hosts table, as well as from the Administration  $\rightarrow$  Groups menu item on the left. The Schedule option appears on a number of different screens or you can launch it from the Administration  $\rightarrow$ Schedule menu item. As well, you can launch control module tasks from the Managed Hosts table, rather than selecting that particular module from the menu.

### <span id="page-35-1"></span>Running a Task in the Background

When there is a Task Progress Dialog on the screen (for example, when adding a host or updating the Inventory information), you can put this dialog in the background.

#### ● **Click Run Task In Background below the dialog.**

You can then move to another task in the UI while this task continues to run.

To return to the Task Progress Dialog:

#### ● **Select Administration** → **Tasks.**

The Task table appears. If the task is still underway, a status message is displayed in the Duration column. Click on the *progress bar* icon in this column to redisplay the Task Progress Dialog for this task.
### Schedule Feature

The Schedule feature (also referred to as the Scheduler) allows you to schedule a task or tasks to be performed at a later time.

If a task can be scheduled by the Sun Control Station, a button labelled Schedule appears in the table or selector window.

Some of the tasks that you can schedule include: update information in the Inventory module; install a new control module; and add one or more new hosts, either individually or from a file.

For more information on the Schedule feature, see ["Using the Scheduler" on page 11](#page-16-0).

## Hosts

The Hosts menu item allows you, as the Administrator, to add, remove, or modify information about hosts to be managed by the Sun Control Station.

### Viewing the Managed Hosts

To view the hosts that are currently managed by the Control Station:

```
● Select Administration → Hosts.
```
The Managed Hosts table appears in the selector window (see [FIGURE 3-1](#page-39-0)).

### Adding Hosts

After you install the operating system on a managed host, there are things you have to do before you can use Sun Control Station to manage it. For information, see *Sun Control Station 2.2 Software Installation*.

You can add one or more hosts to the Sun Control Station in three ways:

- Automatically scan a range of IP addresses [\("Adding Managed Hosts by](#page-37-0) [Automated Scanning" on page 32\)](#page-37-0)
- Manually add a single host (["Manually Adding a Single Host" on page 34](#page-39-1))
- Import a file containing a list of hosts (["Importing a List of Hosts" on page 36\)](#page-41-0)

As a security measure, Sun Control Station 2.2 requires you to confirm the identity of managed hosts before the hosts can be added for management. This prevents potentially private information from being inadvertently revealed due to man-inthe-middle attacks or DNS spoofing. Sun Control Station 2.2 identifies hosts using the hosts' SSH host keys and key fingerprints.

If you use the automated scanning method to add managed hosts, Sun Control Station retrieves the SSH key fingerprints for those hosts automatically. However, if you choose to add hosts manually, you must use the manual method of determining the hosts' fingerprints (see ["Determining a Host's SSH Key Fingerprint" on page 34](#page-39-2)).

### <span id="page-37-0"></span>Adding Managed Hosts by Automated Scanning

To ease the process of verifying the SSH host keys of hosts to be managed, Sun Control Station can automatically retrieve the published host keys from machines on the network.

#### **1. Select Administration** → **Hosts.**

The Managed Hosts table appears in the selector window.

**2. Click the Add button.**

The Scanned Hosts table will appear. (If no hosts have been scanned previously, the table will be empty.)

#### **3. Click the Scan For Hosts button.**

#### **4. Do one or both of the following.**

■ **Manually enter a list of IP addresses or IP ranges.** 

Separate the addresses and ranges by spaces.

■ **If a text file of IP addresses or IP ranges exists, click the Browse... button, and select the text file.**

See ["About Creating a List of IP Ranges" on page 33](#page-38-0) for information about constructing a text file.

#### **5. Click the Scan For Hosts button.**

A progress dialog will appear, showing hostnames as hosts are scanned and their SSH host keys retrieved.

#### **6. When the process is complete, click the Done button.**

The Scanned Hosts table is redisplayed, showing all hosts scanned, with their IP addresses, hostnames (if available), and the fingerprint for the hosts' SSH host keys. The Status for these hosts will be scanned. If other hosts or ranges have been previously scanned, they will also be displayed. This allows the Scan For Hosts process to be repeated with revised or additional IP ranges, building the list of scanned hosts before proceeding to the next step.

#### **7. Confirm each displayed SSH host's key fingerprint against a secure source.**

The key fingerprint can also be obtained directly from the host's console by executing the ssh-keygen command:

/usr/bin/ssh-keygen -l -f /etc/ssh/ssh\_host\_rsa\_key

**8. Click the checkbox for each host and click the Manage button.**

A progress dialog appears and tells you when each host is contacted, when information about the host is retrieved, and when applicable Sun Control Station modules are installed on the host.

**9. When the management process is complete, click the Done button.**

The Managed Hosts will be displayed, showing all hosts that were successfully imported for management.

### <span id="page-38-0"></span>About Creating a List of IP Ranges

You can create a file containing a list of IP ranges, and then have Sun Control Station use this list to scan automatically for host fingerprints.

The file you create consists of one or more lines each consisting of a single IP address or a range of IP addresses.

Lines beginning with a pound sign (#) are treated as comments and ignored.

#### *Example File*

A sample IP range file might look like this.

```
# a single IP address
10.6.1.1
# 3 IP addresses
10.6.1.1-10.6.1.3
# same as above
10.6.1.1-3
# 100 IP addresses, between 192.168.1.100 and 192.168.1.199
192.168.1.100-199
# 510 IP addresses, between 10.6.1.1 and 10.6.2.255
10.6.1.1-2.255
```
### <span id="page-39-2"></span>Determining a Host's SSH Key Fingerprint

As a security measure, Sun Control Station 2.2 requires you to provide a host's SSH key fingerprint before adding that host for management. To determine the key fingerprint, follow these steps.

- **1. Use** ssh **to log in to the managed host's console.**
- **2. Become the** root **user.**

su -

**3. Type the following command.**

/usr/bin/ssh-keygen -l -f /etc/ssh/ssh\_host\_rsa\_key

This command returns a numerical value composed of 16 pairs of hexadecimal digits, each pair separated by colons (:), as follows:

00:11:22:33:44:55:66:77:88:99:aa:bb:cc:dd:ee:ff

### Manually Adding a Single Host

#### <span id="page-39-1"></span>**1. Select Administration** → **Hosts.**

The Managed Hosts table appears in the selector window (see [FIGURE 3-1](#page-39-0)).

| <b>Managed Hosts</b>              |                                                   |                    |       |
|-----------------------------------|---------------------------------------------------|--------------------|-------|
| <b>Deselect all</b><br>Select all |                                                   |                    |       |
| <b>Name</b>                       | Type                                              | <b>Description</b> | Email |
| scs-grizzly-<br>2.SFBay.Sun.COM   | x86 Java Desktop System Release<br>$\overline{2}$ |                    |       |
|                                   | <b>Modules</b><br>Group<br>Modify                 | <b>Remove</b>      | Add   |

**FIGURE 3-1** Managed Hosts Table

<span id="page-39-0"></span>**2. Click Add in the bottom right corner of the Managed Hosts table.**

The Add Host table appears; see [FIGURE 3-2.](#page-40-0)

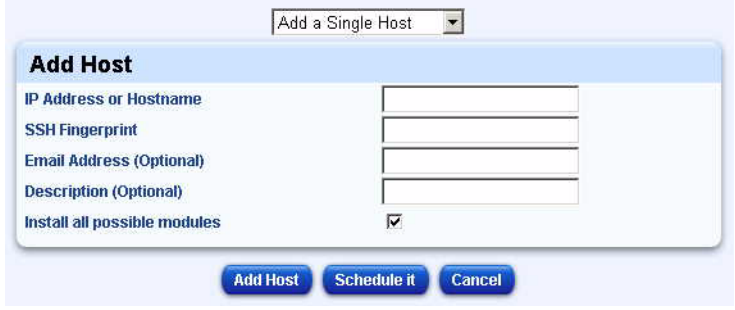

**FIGURE 3-2** Add Host Table

- <span id="page-40-0"></span>**3. Click the Add Direct button.**
- **4. Configure the following settings:**
	- IP Address or Host Name: Enter the IP address or the fully qualified domain name of the host.

**Note –** The host name of the host that you enter must be resolvable by a Domain Name System (DNS) server that your Sun Control Station accesses.

- SSH Fingerprint: See ["Determining a Host's SSH Key Fingerprint" on page 34](#page-39-2)
- Email Address (Optional): Enter the email address of the contact person for the host.
- Description (Optional): Enter a description of the host, for example, "Server in Joe's office".
- Install All Possible Modules: Enable this check box to have the Control Station install all control modules that this host is eligible to receive.

#### **5. Click Add Host.**

The Task Progress Dialog appears.

**Note –** You can also schedule the addition of the hosts for a later time. For more information, see ["Using the Scheduler" on page 11](#page-16-0).

### <span id="page-41-0"></span>Importing a List of Hosts

For more information about creating the list of hosts, see ["About Creating a List of](#page-42-0) [Hosts" on page 37](#page-42-0).

To add a list of hosts from a file:

**1. Select Administration** → **Hosts.**

The Managed Hosts table appears in the selector window.

**2. Click Add in the bottom right corner of the Managed Hosts table.**

The Add Host table appears; see [FIGURE 3-2.](#page-40-0)

- **3. Click the Add Direct button.**
- **4. From the pull-down menu above the table, select Add Hosts From A File.**

The Add Hosts From A File table appears; see [FIGURE 3-3.](#page-41-1)

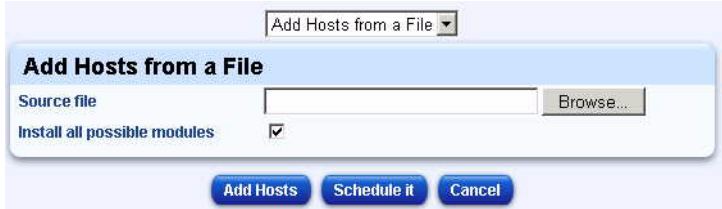

**FIGURE 3-3** Add Hosts From A File Table

- <span id="page-41-1"></span>**5. Click Choose File or Browse to locate the file.**
- **6. Enable the check box Install All Possible Modules if you want the Control Station to install all control modules that these hosts are eligible to receive.**
- **7. Click Add Hosts.**

The Task Progress Dialog appears.

**Note –** You can also schedule the addition of a list of hosts for a later time. For more information, see ["Using the Scheduler" on page 11](#page-16-0).

### <span id="page-42-0"></span>About Creating a List of Hosts

You can create a file containing a list of hosts, and then import this file into the Sun Control Station.

The first step in importing a list of hosts is to generate a text file in the required format. The order of the data fields is the following (enter the data on one continuous line):

```
<hostname_or_IP_address>|<ssh_fingerprint>|<email_address>|
<description>
```
The following criteria explain the structure of the file.

- 1. Include the following data for each host:
	- a. Host name or IP address of the host

**Note –** The host name of the host that you enter must be resolvable by a Domain Name System (DNS) server that your Sun Control Station accesses. If you have not specified a DNS server, you must import the host by IP address.

- b. The host's SSH key fingerprint. See ["Determining a Host's SSH Key](#page-39-2) [Fingerprint" on page 34.](#page-39-2)
- c. An email address for notifications (optional)
- d. A description of the host (optional)
- 2. Use one line for each host in the file.
- 3. Separate the data fields with the "|" character. Do not insert a space before or after the "|" character. You can use commas or tabs in the data string.
- 4. Terminate each field with a "|" character, even if you leave the field blank. This does not apply to the final field.
- 5. Lines beginning with a pound sign (#) are treated as comments and ignored.
- 6. The Control Station does not verify that an email address is valid.
- 7. Save the file in plain-text format.

#### *Example File*

An example file with five hosts might look like this:

```
10.9.32.100|00:11:22:33:44:55:66:77:88:99:aa:bb:cc:dd:ee:ff||
10.9.32.111|11:22:33:44:55:66:77:88:99:aa:bb:cc:dd:ee:ff:00|joe@asdfg.com
10.9.32.115|22:33:44:55:66:77:88:99:aa:bb:cc:dd:ee:ff:00:11||x86 RH7.3 server
on top shelf
10.9.32.116|33:44:55:66:77:88:99:aa:bb:cc:dd:ee:ff:00:11:22||Sun Fire V60x in
my office
10.9.32.117|44:55:66:77:88:99:aa:bb:cc:dd:ee:ff:00:11:22:33|joe@asdfg.com|Ultr
a 80 in hardware lab
```
### Host Approval

After verifying that a host's fingerprint is valid, it may be desirable to mark that host as valid without actually initiating management of the host. Sun Control Station 2.2 provides the "Approve" function for this purpose. Marking a host as "Approved" is purely an organizational aid to the system administrator, and has no effect on Control Station function. For instructions, see ["Marking a Host as Approved" on](#page-43-0) [page 38.](#page-43-0)

### Marking a Host as Approved

- <span id="page-43-0"></span>**1.** Navigate to the Scanned Hosts screen (Administration  $\rightarrow$  Hosts  $\rightarrow$  Add).
- **2. Check the box for each host to be marked as Approved and click the Approve button.**

A progress dialog appears as each host is marked.

**3. When the process is complete, click the Done button.**

The Scanned Hosts table is re-displayed, and the status of selected hosts appears as "Approved."

## Modifying Hosts

You can modify the email address for notifications or the description of a host.

**1. Select Administration** → **Hosts.**

The Managed Hosts table appears in the selector window.

**2. In the selector window, select the hosts you want to modify.**

You can also click Select All to choose all hosts in the list.

**3. Click Modify in the bottom right corner.**

The Modify Host table appears.

- **4. You can modify the following settings:**
	- Email Address (Optional): Enter the email address of the contact person for this host.
	- Description (Optional): Enter a description of this host; for example, "Sun LX50 server in Room 2321".
- **5. To cancel the task and return to the previous list, click Cancel.**
- **6. To proceed with the task, click Save.**

The Managed Hosts table appears displaying the modified information.

# Creating a Group of Hosts

**1. Select Administration** → **Hosts.**

The Managed Hosts table appears in the selector window.

- **2. In the selector window, select the hosts you want to include in the new group.** You can also click Select All to choose all hosts in the list.
- **3. Click Group in the bottom right corner.**

The Create a New Group table appears; see [FIGURE 3-4](#page-45-0).

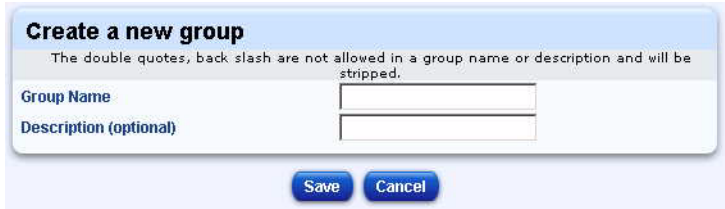

**FIGURE 3-4** Create A New Group Table

#### <span id="page-45-0"></span>**4. Configure the follow settings:**

- Group Name: Enter the name of the group.
- Description (Optional): Enter the description for the group (up to 255 characters).

#### **5. To cancel the task and return to the Managed Hosts table, click Cancel.**

#### **6. To proceed with the task, click Save.**

The Groups table appears with the new group.

In the Groups table, you can view details for, modify, or delete the group. You can also add or remove hosts to or from the group. For more information, see ["Groups"](#page-54-0) [on page 49.](#page-54-0)

## Viewing an Installed Control Modules Report

You can view a report about the installed control modules for one or more hosts selected in the Managed Hosts table.

In the resulting table, you can launch control module tasks for a given host without having to select that control module from the main menu.

#### **1. Select Administration** → **Hosts.**

The Managed Hosts table appears in the selector window.

**2. In the selector window, select the hosts for which you want to run a control module task.**

You can also click Select All to choose all hosts in the list.

#### **3. Click the Modules button.**

The Control Module Installation Report For Hosts table appears (see [FIGURE 3-5\)](#page-46-0).

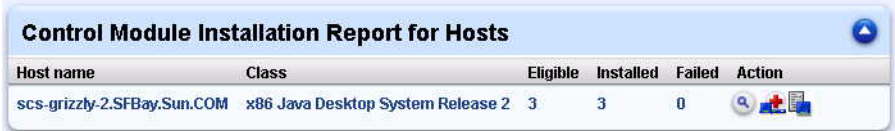

<span id="page-46-0"></span>**FIGURE 3-5** Control Module Installation Report

This table displays the hosts that you selected and the following information:

- Host Name: The host name or IP address of the host
- Class: The class of the host (if available)
- Eligible: The number of control modules for which this host is eligible (some control modules apply only to a certain class of host)
- Installed: The number of control modules installed on the host
- Failed: The number of control modules that failed to install on the host
- Action: Click on an icon in this column to perform an action, including:
	- *Magnifying glass* icon: This action displays another table showing the control modules for which the host is eligible, the version and vendor of the module, the status of that module (installed or not installed), and another Action column (see [FIGURE 3-6](#page-46-1)).

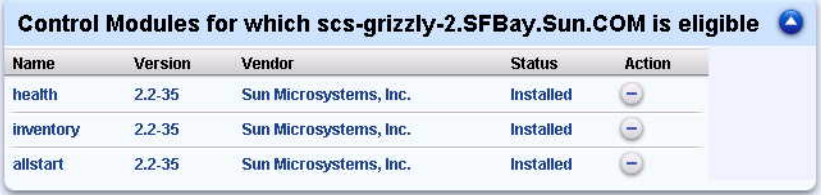

<span id="page-46-1"></span>**FIGURE 3-6** Eligible Control Modules For *Host* Table

If the client-side components of a module are installed on the host, you can remove these components by clicking on the *minus* icon in the Action column. If the client-side components are not installed, you can install these components by clicking on the *plus* icon.

For more information, see ["Installing Client-Side Components to Selected](#page-51-0) [Hosts" on page 46](#page-51-0) and ["Removing Client-Side Components From Selected](#page-52-0) [Hosts" on page 47](#page-52-0).

■ *Inventory* icon: This action displays the inventory information for the host, including IP address and host name, system memory, CPU, network interface cards (NICs), and more.

- *Health Monitoring* icon: This action displays health information for host system components and services.
- **4. Click the** *up arrow* **icon in the top right corner to return to the Managed Hosts table.**

### Removing a Host

<span id="page-47-0"></span>**1. Select Administration** → **Hosts.**

The Managed Hosts table appears in the selector window.

**2. In the selector window, select the hosts you want to remove.**

You can also click Select All to choose all the managed hosts in the list.

**3. Click the Remove button.**

A confirmation table appears, asking you to confirm the removal of the selected hosts.

**4. To cancel the task and return to the selector window, click Cancel.**

#### **5. To proceed with the task, click Remove Host.**

The Task Progress Dialog appears.

# Modules

You can view the control modules installed on the Sun Control Station in the Control Modules table.

### Control Modules Table

The Control Modules table has seven columns:

- Name: The name of the control module
- Version: The version number of the control module
- Vendor: The vendor of the control module
- Eligible: The number of hosts that are eligible for this control module
- Installed: The number of hosts on which this control module is installed
- Failed: The number of hosts on which this control module failed to install

■ Actions: To add the client-side components of the control module to a host, to remove the client-side components from a host, to view the details for a module, or to delete a module from the Control Station

| Name V                         |            | Version Vendor           | Eligible       | <b>Installed</b> | Failed       | <b>Actions</b>                                       |  |  |  |
|--------------------------------|------------|--------------------------|----------------|------------------|--------------|------------------------------------------------------|--|--|--|
| <b>AllStart</b>                | $2.2 - 35$ | Sun Microsystems, Inc.   | 2              | $\overline{2}$   | 0            | Q(0)<br>rti                                          |  |  |  |
| <b>AllStart-Grizzly-Images</b> | 2.2-35     | Sun Microsystems, Inc. 0 |                | $\bf{0}$         | $\mathbf{0}$ | O<br>S,<br>÷<br>w<br>188.                            |  |  |  |
| <b>Health Monitor</b>          | $2.2 - 35$ | Sun Microsystems, Inc.   | $\overline{2}$ | $\overline{2}$   | 0            | $\circ$<br>$(\mathbf{Q}_i)$<br>C.<br>۳<br>w          |  |  |  |
| Inventory                      | 2.2-35     | Sun Microsystems, Inc.   | 2              | $\overline{2}$   | 0            | $\bullet$<br>$\mathbf{a}$<br>9H<br>۰                 |  |  |  |
| <b>Lights Out Management</b>   | 2.2-35     | Sun Microsystems, Inc.   | ٩              | 1                | $\bf{0}$     | $\circ$<br>Q)<br>Уħ.                                 |  |  |  |
| Software Installer             | 2.2-35     | Sun Microsystems, Inc.   | $\bf{0}$       | $\bf{0}$<br>m    | $\bf{0}$     | $\circ$<br>$\langle \frac{1}{2} \rangle$<br>e<br>чb. |  |  |  |

<span id="page-48-0"></span>**FIGURE 3-7** Control Modules Table

You can sort the list of control modules according to the name of the module, the version number, the vendor, the number of hosts that are eligible for the module, or the number of hosts on which the module successfully installed or failed to install, in ascending or descending order.

Ascending order means from lowest value to the highest value (a–z or 1–9). Descending order means from highest value to the lowest value (z–a or 9–1). By default, the Control Modules table is sorted by module name in ascending order.

In the heading of the column which has been sorted, a *triangle* icon points down (ascending order) or up (descending order).

### Viewing the Control Modules Table

To view the Control Modules table:

#### ● **Select Administration** → **Modules.**

The Control Modules table appears. See [FIGURE 3-7](#page-48-0).

In this table, you can add the client-side components of the control module to a host or remove them from a host, view the details about a particular control module, or remove the control module from the Sun Control Station (along with the client-side components from all hosts).

### <span id="page-49-1"></span>Adding a Control Module

When you add a control module to the Control Station, a menu item for this new module appears in the menu on the left side of the UI.

To add a control module:

**1. Select Administration** → **Modules.**

The Control Modules table appears.

#### **2. Click Add Module at the bottom of the table.**

The Add Module table appears; see [FIGURE 3-8.](#page-49-0)

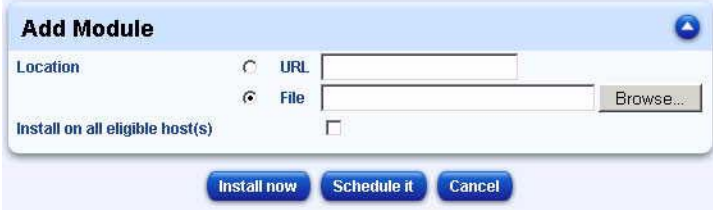

**FIGURE 3-8** Add Module Table

- <span id="page-49-0"></span>**3. Click one of the radio buttons and enter the location from which the control module package is obtained.**
	- Enter a URL beginning with http:// or ftp:// to download the control module from a location on the Internet.
	- Click Choose File to locate the control module.
- **4. Enable the check box Install On All Eligible Hosts if you want to install, in this same procedure, the client-side components on all eligible hosts.**

If you do not want to do this, you can select at a later time the hosts on which to install the module components.

#### **5. Click Install Now.**

The Task Progress Dialog appears.

**Note –** You can also schedule the installation of a new control module for a later time. For more information, see ["Using the Scheduler" on page 11.](#page-16-0)

**Note –** If the newly added control module does not appear in the menu on the left, refresh your browser window.

If there is documentation available for this module, it is added to the list of online documentation. For more information, see ["Accessing Online Documentation" on](#page-19-0) [page 14.](#page-19-0)

## Viewing Control Module Details

To view the details about a control module:

**1. Select Administration**  $\rightarrow$  **Modules.** 

The Control Modules table appears.

- **2. Locate in the list the module for which you want to view the details.**
- **3. Click the** *magnifying glass* **icon in the Actions column.**

The Eligible Hosts For *Control Module* table appears (see [FIGURE 3-9\)](#page-50-0).

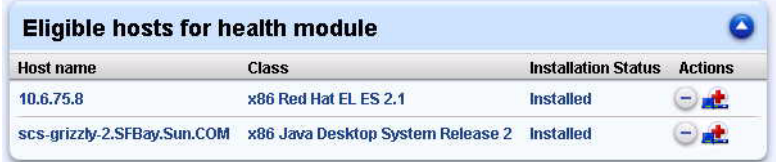

<span id="page-50-0"></span>**FIGURE 3-9** Eligible Hosts For *Control Module* Table

The table shows the IP address or host name of the hosts on which the module has been installed, the class of host and the installation status of the module for each host.

If the client-side components of a module are installed on the host, you can remove these components by clicking on the *minus* icon in the Actions column. If the client-side components are not installed, you can install these components by clicking on the *plus* icon.

For more information, see ["Installing Client-Side Components to Selected Hosts" on](#page-51-0) [page 46](#page-51-0) and ["Removing Client-Side Components From Selected Hosts" on page 47.](#page-52-0)

**4. Click the** *up arrow* **icon in the top right corner to return to the Control Modules table.**

# <span id="page-51-0"></span>Installing Client-Side Components to Selected Hosts

If you have added a control module but not installed the client-side components on the eligible hosts, you can install the client-side components to selected hosts.

To install the client-side components to a single host or a number of hosts:

#### **1. Select Administration**  $\rightarrow$  **Modules.**

The Control Modules table appears.

**2. Locate in the list the module for which you want to install the client-side components.**

If there are eligible hosts that do not have the module, the *plus* icon is active in the Actions column.

#### **3. Install the client-side components.**

- To install the client-side components on more than one host:
- **a. Click the** *plus* **icon.**

The eligible hosts appear in the selector window; see [FIGURE 3-9](#page-50-0).

**b. In the selector window, select the hosts on which you want to install the clientside components.**

You can also click Select All to choose all hosts in the list.

#### **c. Click Install Now at the bottom.**

The Task Progress Dialog appears.

**Note –** You can also schedule the installation of the client-side components for a later time. For more information, see ["Using the Scheduler" on page 11.](#page-16-0)

- To install the client-side components on a single host:
- **a. If you click the** *magnifying glass* **icon, the Eligible Hosts for** *Control Module* **table appears.**
- **b. Click the** *plus* **icon next to the host on which you want to install the client-side components for the module.**

The Task Progress Dialog appears.

## <span id="page-52-0"></span>Removing Client-Side Components From Selected Hosts

You can remove the client-side components from a single host or from a number of hosts.

**1. Select Administration**  $\rightarrow$  **Modules.** 

The Control Modules table appears.

**2. Locate in the list the module for which you want to remove client-side components.**

If there are eligible hosts that have the module, the *minus* icon is active in the Actions column.

- **3. Remove the client-side components.**
	- To remove the client-side components on more than one host:
	- **a. Click the** *minus* **icon.**

The eligible hosts appear in the selector window; see [FIGURE 3-9](#page-50-0).

**b. In the selector window, select the hosts from which you want to remove clientside components.**

You can also click Select All to choose all hosts in the list.

**c. Click Uninstall Now at the bottom.**

The Task Progress Dialog appears.

**Note –** You can also schedule the removal of the client-side components for a later time. For more information, see ["Using the Scheduler" on page 11.](#page-16-0)

- To remove the client-side components from a single host:
- **a. If you click the** *magnifying glass* **icon, the Eligible Hosts for** *Control Module* **table appears.**
- **b. Click the** *minus* **icon next to the host from which you want to remove client-side components.**

The Task Progress Dialog appears.

### Retrying a Failed Installation

The client-side components of a control module may not always install successfully on a host, and this is indicated in the Control Modules table. The number of hosts on which the install task failed appears in the Failed column. You can view a list of these hosts and try to install the components again.

To install the client-side components again:

**1. Select Administration** → **Modules.**

The Control Modules table appears.

- **2. Locate in the list the module for which you want to view the failed installation report.**
- **3. Click the** *exclamation mark* **icon in the Actions column.**

The hosts on which the client-side components failed to install appear in the selector window.

**4. In the selector window, select the hosts on which you want to try to install again the client-side components.**

You can also click Select All to choose all hosts in the list.

#### **5. Click the Retry Now button.**

The Task Progress Dialog appears.

**Note –** You can also schedule the reinstallation of client-side components for a later time. For more information, see ["Using the Scheduler" on page 11.](#page-16-0)

### Removing a Control Module

If you remove one of the five preinstalled control modules (for example, Health Monitoring), you cannot reinstall it later from the Sun Control Station (the modules are not stored on the Control Station).

See ["Administration Functions" on page 29](#page-34-0) for the list of preinstalled control modules. To add the module to the Control Station; see ["Adding a Control Module"](#page-49-1) [on page 44.](#page-49-1)

**1. Select Administration** → **Modules.**

The Control Modules table appears.

**2. Locate in the list the control module that you want to remove.**

#### **3. Click the** *delete* **icon in the Actions column.**

The Confirm Removal of Control Module table appears, asking you to confirm the removal.

#### **4. Click Remove Module.**

The Control Modules table appears with the updated information.

This removal task removes all server-side components from the Sun Control Station and, if the managed host is accessible, all client-side components from the hosts on which the module was installed.

# <span id="page-54-0"></span>Groups

You can group together a number of hosts under a single group name. Groups can help you manage your hosts according to, for example, geographic location or class of host.

### Groups Table

The Groups table has four columns; [FIGURE 3-10](#page-54-1) shows an example of the table.

- Name
- Description
- Hosts
- Actions

| Name V         | Description                   | Hosts                   | <b>Actions</b> |   |   |  |         |  |
|----------------|-------------------------------|-------------------------|----------------|---|---|--|---------|--|
| <b>BLDG-03</b> | <b>Servers in Building 3</b>  | 3                       | ÷              | - | Q |  | O       |  |
| <b>BLDG-16</b> | <b>Servers in Building 16</b> | 3                       | ÷              |   | Q |  | $\circ$ |  |
| Regina         | Servers in Regina, SK office  | $\overline{\mathbf{2}}$ | $+$            | ٠ | Q |  | $\circ$ |  |
| Shana          | Servers in Shana office       | $\overline{2}$          | ÷              | ۰ | Q |  | Ø       |  |
| Tom            | <b>Servers in Tom office</b>  | 6                       | ÷.             | ۳ | Q |  | $\circ$ |  |
| Urbana         | Servers in Urbana. IL office  | 4                       | ÷.             |   | ۹ |  | $\circ$ |  |

<span id="page-54-1"></span>**FIGURE 3-10** Groups Table

You can sort the list of groups according to the name of the group, the description of the group, or the number of hosts in a group, in ascending or descending order.

Ascending order means from lowest value to the highest value (a–z or 1–9). Descending order means from highest value to the lowest value (z–a or 9–1). By default, the Groups table is sorted by group name in ascending order.

In the heading of the column which has been sorted, a *triangle* icon points down (ascending order) or up (descending order).

### Viewing the Groups Table

To view the Groups table:

#### **1. Select Administration** → **Groups.**

The Groups table appears.

The next section explains how to create a group. See ["Creating a Group of Managed](#page-55-0) [Hosts" on page 50](#page-55-0).

Once a group is created, you can perform various operations on that group. These operations are found in the Actions column of the Groups table, and are explained in the indicated pages of this document.

- Modify a group (["Modifying a Group" on page 51](#page-56-1))
- View details of a group (["Viewing Group Details" on page 52\)](#page-57-0)
- Add one or more hosts to a group (["Adding a Host to a Group" on page 52\)](#page-57-1)
- Remove one or more hosts from a group (["Removing a Host From a Group" on](#page-58-0) [page 53\)](#page-58-0)
- Remove a group (["Removing a Group" on page 53](#page-58-1))

### Creating a Group of Managed Hosts

#### <span id="page-55-0"></span>**1. Select Administration** → **Groups.**

The Groups table appears.

#### **2. Click Create Group at the bottom of the table.**

The Create A New Group table appears (see [FIGURE 3-11](#page-56-0)).

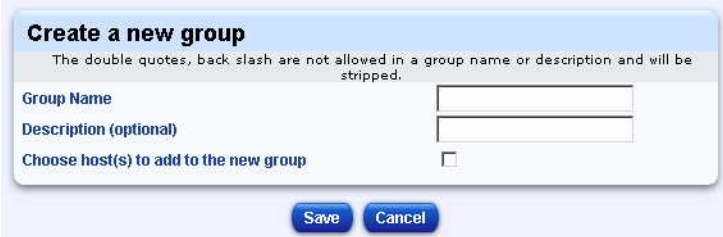

**FIGURE 3-11** Create A New Group table

#### <span id="page-56-0"></span>**3. Fill in the following fields:**

- Group Name: Enter a name for the group.
- Description (Optional): Enter a short description for this group. The description can contain up to 255 characters.
- Choose Hosts To Add: Enable this check box if you want to add hosts to the group in this same procedure.
- **4. Click Save.**

If you did not click the check box Choose Hosts To Add, the Groups table appears with the new group; the new group contains no hosts.

If you did click the check box Choose Hosts To Add, the selector window appears, displaying the list of managed hosts.

**5. In the selector window, select the hosts you want to add to the group.**

You can also click Select All to choose all hosts in the list.

**6. Click the Add button.**

The Groups table appears with the new group added. The groups are sorted by group name in ascending order.

## <span id="page-56-1"></span>Modifying a Group

You can change the name or the description for a group.

**1. Select Administration** → **Groups.**

The Groups table appears.

- **2. Locate in the list the group that you want to modify.**
- **3. Click the** *pencil* **icon in the Actions column.**

The Modify Group table appears.

**4. You can modify the group name or the description of the group.**

The Description field is optional.

**5. Click Save.**

The Groups table appears with the modified information.

### <span id="page-57-0"></span>Viewing Group Details

You can see which hosts belong to a given group.

**1. Select Administration** → **Groups.**

The Groups table appears.

- **2. Locate in the list the group for which you want to view the details.**
- **3. Click the** *magnifying glass* **icon in the Actions column.**

The selector window appears, displaying the list of managed hosts within that group.

**4. To return to the list of groups, click the** *up arrow* **icon.**

The up arrow icon is located in the top right of the interface. The Groups table appears.

### <span id="page-57-1"></span>Adding a Host to a Group

You can add one or more hosts to an existing group.

**1. Select Administration** → **Groups.**

The Groups table appears.

- **2. Locate the group to which you want to add a host.**
- **3. Click the** *plus* **icon in the Actions column.**

The selector window appears, displaying the list of managed hosts on the Sun Control Station.

**4. In the selector window, select the hosts you want to add to the group.**

You can also click Select All to choose all hosts in the list.

You can select a host in another group to add to the current group. The host will then appear as a member of both groups.

#### **5. Click the Add button.**

The Groups table appears with the updated information. The groups are sorted by group name in ascending order.

### <span id="page-58-0"></span>Removing a Host From a Group

You can remove one or more hosts from an existing group.

**1. Select Administration** → **Groups.**

The Groups table appears.

- **2. Locate the group from which you want to remove a host.**
- **3. Click the** *minus* **icon in the Actions column.**

The selector window appears, displaying the list of managed hosts that belong to the group.

**4. In the selector window, select the hosts you want to remove from the group.**

You can also click Select All to choose all hosts in the list.

**5. Click the Remove button.**

The Groups table appears with the updated information. The groups are sorted by group name in ascending order.

### <span id="page-58-1"></span>Removing a Group

You can remove an existing group. Removing a group does not remove the managed hosts in that group from the Sun Control Station. To remove one or more hosts, see ["Removing a Host" on page 42.](#page-47-0)

**1. Select Administration** → **Groups.**

The Groups table appears.

- **2. Locate the group that you want to remove.**
- **3. Click the** *delete* **icon in the Actions column.**

The Confirm Group Removal table appears, asking you to confirm the removal.

#### **4. Click Remove Group.**

The Groups table appears with the updated information.

# Tasks and Events

You can view a list of tasks, as well as a a list of the events generated for a given task in the system. For an explanation of tasks and events on the Sun Control Station, see ["Tasks and Events" on page 30](#page-35-0).

### Viewing the Tasks Table

#### <span id="page-59-0"></span>● **Select Administration** → **Tasks.**

The Tasks table appears. It has five columns.

|                         | Current Items: 1-10                                                  | Total Items: 68          |                       |                                 |  |  |
|-------------------------|----------------------------------------------------------------------|--------------------------|-----------------------|---------------------------------|--|--|
|                         | Name:                                                                | Start Date / Time A      | Duration <sup>®</sup> | <b>Actions</b>                  |  |  |
| M                       | <b>Status Polling</b>                                                | 2003-09-05<br>10:01:01.0 | 00:04:13              | Q                               |  |  |
| П                       | <b>Updating Health Monitor Settings on</b><br><b>Managed Host(s)</b> | 2003-09-05<br>09:48:12.0 | 00:02:35              | $\mathbf{a}$                    |  |  |
| M                       | Install module on hosts                                              | 2003-09-05<br>09:44:440  | 00:00:09              | $\mathbf{a}$                    |  |  |
| ų                       | <b>Updating Health Monitor Settings on</b><br><b>Managed Host(s)</b> | 2003-09-05<br>09:36:17.0 | 00:03:42              | $\mathbf{a}$                    |  |  |
| $\vec{v}$               | <b>Status Polling</b>                                                | 2003-09-05<br>08:01:01.0 | 00:05:32              | $Q_{\rm c}$                     |  |  |
| $\vec{v}$               | <b>Status Polling</b>                                                | 2003-09-05<br>06:01:00.0 | 00:05:26              | $\Omega_{\rm c}$                |  |  |
|                         | <b>Status Polling</b>                                                | 2003-09-05<br>04:01:00.0 | 00:05:24              | $\alpha$                        |  |  |
|                         | Cleanup                                                              | 2003-09-05<br>03:14:00.0 | 00:00:10              | $\mathbf{a}$                    |  |  |
| $\overline{\mathbf{v}}$ | <b>Status Polling</b>                                                | 2003-09-05<br>02:01:00.0 | 00:05:18              | $\Omega_{\rm c}$                |  |  |
|                         | <b>Status Polling</b>                                                | 2003-09-05<br>00:01:00.0 | 00:05:29              | $\left( \mathcal{Q}_{n}\right)$ |  |  |

**FIGURE 3-12** Tasks Table

**Note –** If there are more than 10 entries in the Tasks table, the table lists the first 10 entries. There are buttons at the bottom of the table with which to choose different ranges of entries.

The columns are:

- Status: the status of the task:
	- Green with checkmark: Completed successfully
	- Yellow with exclamation mark: Completed with warnings
	- Red with X: Failed
- Name: the string name of the functional component that created the task
- Start Date/Time: the date and time that the task started
- Duration: indicates how long a task took to complete (shown in the format *hh:mm:ss*) or how far a task has progressed (in percentage)
- Actions: Clicking the *magnifying glass* icon allows you to see the individual events associated with a task. A new table appears listing the events. Click the *up-arrow* icon in the top-right corner to return to the Tasks table.

You can sort the list of tasks according to the name of the task, the start date/time of the task, or the duration of the task, in ascending or descending order.

Ascending order means from lowest value to the highest value (a–z or 1–9). Descending order means from highest value to the lowest value (z–a or 9–1). By default, the Tasks table is sorted by start date and time in ascending order.

In the heading of the column which has been sorted, a *triangle* icon points down (ascending order) or up (descending order).

### Viewing the Events Table

**1. Select Administration** → **Tasks.**

The Tasks table appears.

**2. To view the events for a particular task, click the** *magnifying glass* **icon in the Actions column.**

The Events for *Task* table appears (see [FIGURE 3-13](#page-61-0)).

**Note –** If there are more than 10 entries in the Events table, the table lists the first 10 entries. There are buttons at the bottom of the table with which to choose different ranges of entries.

|                      | Current Items: 1-10                                                                 | Total Items: 77          |  |
|----------------------|-------------------------------------------------------------------------------------|--------------------------|--|
|                      | <b>Message</b>                                                                      | Date / Time A            |  |
| п<br>ĿО.             | Successfully updated thresholds and event mode, but one or more<br>hosts failed     | 2003-09-05<br>09:50:47.0 |  |
| $\tilde{\mathbf{v}}$ | run/usr/mgmt/sbin/hmd_thresh.pl cobalt_disk.conf 80 90 on<br>10.6.75.147 successful | 2003-09-05<br>09:50:47.0 |  |
| $\tilde{\mathbf{v}}$ | run/usr/mgmt/sbin/hmd_thresh.pl cobalt_disk.conf 80 90 on<br>10.6.75.87 successful  | 2003-09-05<br>09:50:45.0 |  |
| $\tilde{\mathbf{v}}$ | run/usr/mgmt/sbin/hmd_thresh.pl cobalt_disk.conf 80 90 on<br>10.6.74.91 successful  | 2003-09-05<br>09:50:43.0 |  |
| $\tilde{\mathbf{v}}$ | run/usr/mgmt/sbin/hmd_thresh.pl cobalt_disk.conf 80 90 on<br>10.6.73.37 successful  | 2003-09-05<br>09:50:41.0 |  |
| $\checkmark$         | run/usr/mgmt/sbin/hmd_thresh.pl cobalt_disk.conf 80 90 on<br>10.6.73.36 successful  | 2003-09-05<br>09:50:39.0 |  |
| $\tilde{\mathbf{v}}$ | run/usr/mgmt/sbin/hmd_thresh.pl cobalt_disk.conf 80 90 on<br>10.6.73.128 successful | 2003-09-05<br>09:50:37.0 |  |
| $\breve{\mathbf{v}}$ | run/usr/mgmt/sbin/hmd_thresh.pl cobalt_disk.conf 80 90 on<br>10.6.73.35 successful  | 2003-09-05<br>09:50:35.0 |  |
| ų                    | Cannot establish connection to 10.6.73.126                                          | 2003-09-05<br>09:50:33.0 |  |
| $\checkmark$         | run/usr/mgmt/sbin/hmd_thresh.pl cobalt_disk.conf 80 90 on<br>10.6.73.32 successful  | 2003-09-05<br>09:50:33.0 |  |

<span id="page-61-0"></span>**FIGURE 3-13** Events Table

The Events table columns are:

- Status: An icon representing the status of the task:
	- Green with checkmark: Completed successfully
	- Yellow with exclamation mark: Completed with warnings
	- Red with X: Failed
- Message: A message describing the event
- Start Date/Time: The date and time that the event took place

You can sort the list of tasks according to the message or the start date/time of the event.

Ascending order means from lowest value to the highest value (a–z or 1–9). Descending order means from highest value to the lowest value (z–a or 9–1). By default, the Tasks table is sorted by start date and time in ascending order.

In the heading of the column which has been sorted, a *triangle* icon points down (ascending order) or up (descending order).

#### **3. To return to the Tasks table, click the** *up arrow* **icon in the top right corner of the interface.**

The Tasks table appears.

# Schedule

For an explanation of the Schedule feature, see ["Using the Scheduler" on page 11.](#page-16-0)

### Viewing the Schedule Table

To view the Schedule table:

#### ● **Select Administration** → **Schedule.**

The Schedule table appears (see [FIGURE 3-14\)](#page-62-0). The columns are:

- Name: The name of the scheduled task
- Type: How often the scheduled task runs
- Settings: The time and date on which the scheduled task runs
- Actions: To view the details for a scheduled task, modify the settings for a scheduled task, or delete a scheduled task. For certain tasks, you can also use the *plus* icon or the *minus* icon to add or remove hosts to or from the scheduled task.

| <b>Schedule</b>                 |       |                                                                                                    |                                   |          |  |
|---------------------------------|-------|----------------------------------------------------------------------------------------------------|-----------------------------------|----------|--|
| Name V                          |       | <b>Settings</b>                                                                                                    | <b>Actions</b>                    |          |  |
| Cleanup                         | Daily | Every day at 3:14 AM                                                                                                    | Q                                 |          |  |
| <b>Live Polling</b>             | Once  | November 8th 2004 at 12:00 PM                                                                                                    |                                   | $\circ$  |  |
| <b>Status</b><br><b>Polling</b> | Daily | Every day at 12:01 AM, 2:01 AM, 4:01 AM, 6:01 AM, 8:01 AM, 10:01 AM, 12:01<br>PM, 2:01 PM, 4:01 PM, 6:01 PM, 8:01 PM and 10:01 PM | $\left( \frac{1}{2} \right)$<br>۹ | <b>O</b> |  |

<span id="page-62-0"></span>**FIGURE 3-14** Schedule Table

You can sort the list of scheduled tasks according to the name of the task, the type of task, or the settings for the task, in ascending or descending order.

Ascending order means from lowest value to the highest value (a–z or 1–9). Descending order means from highest value to the lowest value (z–a or 9–1). By default, the Schedule table is sorted by module name in ascending order.

In the heading of the column which has been sorted, a *triangle* icon points down (ascending order) or up (descending order).

## Configuring the Cleanup Task

Cleanup is a built-in scheduled task that allows you to clean up the list of tasks and events retained by the Sun Control Station. The Cleanup task runs once per day. You can change some of its settings, but you cannot delete or disable it.

#### **1. Select Administration** → **Schedule.**

The Schedule table appears.

#### **2. In the Action column for the Cleanup task, click the** *pencil* **icon.**

The Schedule Settings For Cleanup table appears.

#### **3. Configure the following settings:**

■ Run Time: The time of day that the cleanup task runs. The system deletes all tasks and events that are 14 days old.

The format is *hh:mm* (24-hour format).

- Email Address (Optional): Enter an email address of the person who will be notified when the Cleanup task runs.
- Notify When Starting: Enable the check box to notify the person when the Cleanup task is starting.
- Notify When Finished: Enable the check box to notify the person when the Cleanup task has completed.

#### **4. Click Save.**

The Schedule table appears with the updated settings.

### Viewing Scheduled Task Details

#### **1. Select Administration** → **Schedule.**

The Schedule table appears.

**2. Click the** *magnifying glass* **icon for the task for which you want to see details.**

The Tasks table appears. For more information on this table, see ["Viewing the Tasks](#page-59-0) [Table" on page 54](#page-59-0).

#### **3. To return to the Schedule table, click the** *up arrow* **icon.**

The Schedule table appears.

## Modifying a Scheduled Task

**1. Select Administration** → **Schedule.**

The Schedule table appears.

- **2. Click the** *pencil* **icon for the task you want to modify.** The Schedule Settings For *Task* table appears.
- **3. Modify the settings.**
- **4. Click Save.**

The Schedule table appears with the updated settings for that task.

### Deleting a Scheduled Task

**1. Select Administration** → **Schedule.**

The Schedule table appears.

**2. Click the** *delete* **icon next to the task that you want to delete.**

A confirmation table appears, asking you to confirm the removal of the scheduled task.

- **3. To cancel the task and return to the Schedule table, click Cancel.**
- **4. To proceed, click Remove Schedule.**

The Schedule table appears, with the scheduled task removed from the table.

# Licenses

# The BSD Copyright

Copyright ©1991, 1992, 1993, 1994 The Regents of the University of California. All rights reserved.

Redistribution and use in source and binary forms, with or without modification, are permitted provided that the following conditions are met:

- 1. Redistributions of source code must retain the above copyright notice, this list of conditions and the following disclaimer.
- 2. Redistributions in binary form must reproduce the above copyright notice, this list of conditions and the following disclaimer in the documentation and/or other materials provided with the distribution.
- 3. All advertising materials mentioning features or use of this software must display the following acknowledgment:

"This product includes software developed by the University of California, Berkeley and its contributors."

4. Neither the name of the University nor the names of its contributors may be used to endorse or promote products derived from this software without specific prior written permission.

THIS SOFTWARE IS PROVIDED BY THE REGENTS AND CONTRIBUTORS "AS IS" AND ANY EXPRESS OR IMPLIED WARRANTIES, INCLUDING BUT NOT LIMITED TO, THE IMPLIED WARRANTIES OF MERCHANTABILITY AND FITNESS FOR A PARTICULAR PURPOSE ARE DISCLAIMED. IN NO EVENT SHALL THE REGENTS OR CONTRIBUTORS BE LIABLE FOR ANY DIRECT, INDIRECT, INCIDENTAL, SPECIAL, EXEMPLARY OR CONSEQUENTIAL DAMAGES (INCLUDING, BUT NOT LIMITED TO, PROCUREMENT OF

SUBSTITUTE GOODS OR SERVICES; LOSS OF USE, DATA, OR PROFITS; OR BUSINESS INTERRUPTION) HOWEVER CAUSED AND ON ANY THEORY OF LIABILITY, WHETHER IN CONTRACT, STRICT LIABILITY, OR TORT (INCLUDING NEGLIGENCE OR OTHERWISE) ARISING IN ANY WAY OUT OF THE USE OF THIS SOFTWARE, EVEN IF ADVISED OF THE POSSIBILITY OF SUCH DAMAGE.

# GNU General Public License

Version 2, June 1991

Copyright (C) 1989, 1991 Free Software Foundation, Inc. 59 Temple Place - Suite 330, Boston, MA 02111-1307, USA

#### TERMS AND CONDITIONS FOR COPYING, DISTRIBUTION AND MODIFICATION

0. This License applies to any program or other work which contains a notice placed by the copyright holder saying it may be distributed under the terms of this General Public License. The "Program," below, refers to any such program or work, and a "work based on the Program" means either the Program or any derivative work under copyright law: that is to say, a work containing the Program or a portion of it, either verbatim or with modifications and/or translated into another language. (Hereinafter, translation is included without limitation in the term "modification.") Each licensee is addressed as "you."

Activities other than copying, distribution and modification are not covered by this License; they are outside its scope. The act of running the Program is not restricted, and the output from the Program is covered only if its contents constitute a work based on the Program (independent of having been made by running the Program). Whether that is true depends on what the Program does.

1. You may copy and distribute verbatim copies of the Program's source code as you receive it, in any medium, provided that you conspicuously and appropriately publish on each copy an appropriate copyright notice and disclaimer of warranty; keep intact all the notices that refer to this License and to the absence of any warranty; and give any other recipients of the Program a copy of this License along with the Program.

You may charge a fee for the physical act of transferring a copy, and you may at your option offer warranty protection in exchange for a fee.

- 2. You may modify your copy or copies of the Program or any portion of it, thus forming a work based on the Program, and copy and distribute such modifications or work under the terms of Section 1 above, provided that you also meet all of these conditions:
	- a. You must cause the modified files to carry prominent notices stating that you changed the files and the date of any change.
	- b. You must cause any work that you distribute or publish, that in whole or in part contains or is derived from the Program or any part thereof, to be licensed as a whole at no charge to all third parties under the terms of this License.
	- c. If the modified program normally reads commands interactively when run, you must cause it, when started running for such interactive use in the most ordinary way, to print or display an announcement including an appropriate copyright notice and a notice that there is no warranty (or else, saying that you provide a warranty) and that users may redistribute the program under these conditions, and telling the user how to view a copy of this License. (Exception: if the Program itself is interactive but does not normally print such an announcement, your work based on the Program is not required to print an announcement.)

These requirements apply to the modified work as a whole. If identifiable sections of that work are not derived from the Program, and can be reasonably considered independent and separate works in themselves, then this License, and its terms, do not apply to those sections when you distribute them as separate works. But when you distribute the same sections as part of a whole which is a work based on the Program, the distribution of the whole must be on the terms of this License, whose permissions for other licensees extend to the entire whole, and thus to each and every part regardless of who wrote it.

Thus, it is not the intent of this section to claim rights or contest your rights to work written entirely by you; rather, the intent is to exercise the right to control the distribution of derivative or collective works based on the Program.

In addition, mere aggregation of another work not based on the Program with the Program (or with a work based on the Program) on a volume of a storage or distribution medium does not bring the other work under the scope of this License.

- 3. You may copy and distribute the Program (or a work based on it, under Section 2) in object code or executable form under the terms of Sections 1 and 2 above, provided that you also do one of the following:
	- a. Accompany it with the complete corresponding machine-readable source code, which must be distributed under the terms of Sections 1 and 2 above on a medium customarily used for software interchange; or,
	- b. Accompany it with a written offer, valid for at least three years, to give any third party, for a charge no more than your cost of physically performing source distribution, a complete machine-readable copy of the corresponding source code, to be distributed under the terms of Sections 1 and 2 above on a medium customarily used for software interchange; or,
	- c. Accompany it with the information you received as to the offer to distribute corresponding source code. (This alternative is allowed only for noncommercial distribution and only if you received the program in object code or executable form with such an offer, in accord with Subsection b above.)

The source code for a work means the preferred form of the work for making modifications to it. For an executable work, complete source code means all the source code for all modules it contains, plus any associated interface definition files, plus the scripts used to control compilation and installation of the executable. However, as a special exception, the source code distributed need not include anything that is normally distributed (in either source or binary form) with the major components (compiler, kernel, and so on) of the operating system on which the executable runs, unless that component itself accompanies the executable.

If distribution of executable or object code is made by offering access to copy from a designated place, then offering equivalent access to copy the source code from the same place counts as distribution of the source code, even though third parties are not compelled to copy the source along with the object code.

- 4. You may not copy, modify, sublicense or distribute the Program except as expressly provided under this License. Any attempt otherwise to copy, modify, sublicense or distribute the Program is void, and will automatically terminate your rights under this License. However, parties who have received copies, or rights, from you under this License will not have their licenses terminated, so long as such parties remain in full compliance.
- 5. You are not required to accept this License, since you have not signed it. However, nothing else grants you permission to modify or distribute the Program or its derivative works. These actions are prohibited by law if you do not accept this License. Therefore, by modifying or distributing the Program (or any work based on the Program), you indicate your acceptance of this License to do so, and all its terms and conditions for copying, distributing or modifying the Program or works based on it.
- 6. Each time you redistribute the Program (or any work based on the Program), the recipient automatically receives a license from the original licensor to copy, distribute or modify the Program subject to these terms and conditions. You may not impose any further restrictions on the recipients' exercise of the rights granted herein. You are not responsible for enforcing compliance by third parties to this License.
- 7. If, as a consequence of a court judgment or allegation of patent infringement or for any other reason (not limited to patent issues), conditions are imposed on you (whether by court order, agreement or otherwise) that contradict the conditions of this License, they do not excuse you from the conditions of this License. If you cannot distribute so as to satisfy simultaneously your obligations under this License and any other pertinent obligations, then as a consequence you may not distribute the Program at all. For example, if a patent license would not permit royalty-free redistribution of the Program by all those who receive copies directly or indirectly through you, then the only way you could satisfy both it and this License would be to refrain entirely from distribution of the Program.

If any portion of this section is held invalid or unenforceable under any particular circumstance, the balance of the section is intended to apply and the section as a whole is intended to apply in other circumstances.

It is not the purpose of this section to induce you to infringe any patents or other property right claims or to contest validity of any such claims; this section has the sole purpose of protecting the integrity of the free software distribution system, which is implemented by public license practices. Many people have made generous contributions to the wide range of software distributed through that system in reliance on consistent application of that system; it is up to the author/donor to decide if he or she is willing to distribute software through any other system and a licensee cannot impose that choice.

This section is intended to make thoroughly clear what is believed to be a consequence of the rest of this License.

8. If the distribution and/or use of the Program is restricted in certain countries either by patents or by copyrighted interfaces, the original copyright holder who places the Program under this License may add an explicit geographical distribution limitation excluding those countries, so that distribution is permitted only in or among countries not thus excluded. In such case, this License incorporates the limitation as if written in the body of this License.

9. The Free Software Foundation may publish revised and/or new versions of the General Public License from time to time. Such new versions will be similar in spirit to the present version, but may differ in detail to address new problems or concerns.

Each version is given a distinguishing version number. If the Program specifies a version number of this License which applies to it and "any later version", you have the option of following the terms and conditions either of that version or of any later version published by the Free Software Foundation. If the Program does not specify a version number of this License, you may choose any version ever published by the Free Software Foundation.

10. If you wish to incorporate parts of the Program into other free programs whose distribution conditions are different, write to the author to ask for permission. For software which is copyrighted by the Free Software Foundation, write to the Free Software Foundation; we sometimes make exceptions for this. Our decision will be guided by the two goals of preserving the free status of all derivatives of our free software and of promoting the sharing and reuse of software generally.

### NO WARRANTY

- 11. BECAUSE THE PROGRAM IS LICENSED FREE OF CHARGE, THERE IS NO WARRANTY FOR THE PROGRAM, TO THE EXTENT PERMITTED BY APPLICABLE LAW. EXCEPT WHEN OTHERWISE STATED IN WRITING, THE COPYRIGHT HOLDERS AND/OR OTHER PARTIES PROVIDE THE PROGRAM "AS IS" WITHOUT WARRANTY OF ANY KIND, EITHER EXPRESSED OR IMPLIED, INCLUDING, BUT NOT LIMITED TO, THE IMPLIED WARRANTIES OF MERCHANTABILITY AND FITNESS FOR A PARTICULAR PURPOSE. THE ENTIRE RISK AS TO THE QUALITY AND PERFORMANCE OF THE PROGRAM IS WITH YOU. SHOULD THE PROGRAM PROVE DEFECTIVE, YOU ASSUME THE COST OF ALL NECESSARY SERVICING, REPAIR OR CORRECTION.
- 12. IN NO EVENT, UNLESS REQUIRED BY APPLICABLE LAW OR AGREED TO IN WRITING, WILL ANY COPYRIGHT HOLDER, OR ANY OTHER PARTY WHO MAY MODIFY AND/OR REDISTRIBUTE THE PROGRAM AS PERMITTED ABOVE, BE LIABLE TO YOU FOR DAMAGES, INCLUDING ANY GENERAL, SPECIAL, INCIDENTAL OR CONSEQUENTIAL DAMAGES ARISING OUT OF THE USE OR INABILITY TO USE THE PROGRAM (INCLUDING BUT NOT LIMITED TO LOSS OF DATA OR DATA BEING RENDERED INACCURATE OR LOSSES SUSTAINED BY YOU OR THIRD PARTIES OR A FAILURE OF THE PROGRAM TO OPERATE WITH ANY OTHER PROGRAMS), EVEN IF SUCH HOLDER OR OTHER PARTY HAS BEEN ADVISED OF THE POSSIBILITY OF SUCH DAMAGES.
## SSL License

Copyright (c) 1998-1999 Ralf S. Engelschall. All rights reserved.

Redistribution and use in source and binary forms, with or without modification, are permitted provided that the following conditions are met:

- 1. Redistributions of source code must retain the above copyright notice, this list of conditions and the following disclaimer.
- 2. Redistributions in binary form must reproduce the above copyright notice, this list of conditions and the following disclaimer in the documentation and/or other materials provided with the distribution.
- 3. All advertising materials mentioning features or use of this software must display the following acknowledgment:

"This product includes software developed by Ralf S. Engelschall <rse@engelschall.com> for use in the mod\_ssl project (http://www.engelschall.com//sw/)."

- 4. The name "mod\_ssl" must not be used to endorse or promote products derived from this software without prior written permission. For written permission, please contact rse@engelschall.com.
- 5. Products derived from this software may not be called "mod\_ssl" nor may "mod\_ssl" appear in their names without prior written permission of Ralf S. Engelschall.
- 6. Redistributions of any form whatsoever must retain the following acknowledgment:

"This product includes software developed by Ralf S. Engelschall <rse@engelschall.com> for use in the mod\_ssl project (http://www.engelschall.com//sw/)."

THIS SOFTWARE IS PROVIDED BY RALF S. ENGELSCHALL "AS IS" AND ANY EXPRESSED OR IMPLIED WARRANTIES, INCLUDING, BUT NOT LIMITED TO, THE IMPLIED WARRANTIES OF MERCHANTABILITY AND FITNESS FOR A PARTICULAR PURPOSE ARE DISCLAIMED. IN NO EVENT SHALL RALF S. ENGELSCHALL OR HIS CONTRIBUTORS BE LIABLE FOR ANY DIRECT, INDIRECT, INCIDENTAL, SPECIAL, EXEMPLARY, OR CONSEQUENTIAL DAMAGES (INCLUDING, BUT NOT LIMITED TO, PROCUREMENT OF SUBSTITUTE GOODS OR SERVICES; LOSS OF USE, DATA, OR PROFITS; OR BUSINESS INTERRUPTION) HOWEVER CAUSED AND ON ANY THEORY OF LIABILITY, WHETHER IN CONTRACT, STRICT LIABILITY, OR TORT

(INCLUDING NEGLIGENCE OR OTHERWISE) ARISING IN ANY WAY OUT OF THE USE OF THIS SOFTWARE, EVEN IF ADVISED OF THE POSSIBILITY OF SUCH DAMAGE.

### Intel BSD and Patent License

Copyright (c) 2001-2002 Intel Corporation.

This software program is available to you under the following license.

#### Intel BSD and Patent License

Recipient has requested a license and Intel Corporation ("Intel") is willing to grant a license for the software entitled "panicsel" (the "Software") being provided by Intel Corporation. The following definitions apply to this License: "Licensed Patents" means patent claims licensable by Intel Corporation which are necessarily infringed by the use or sale of the Software alone or when combined with the operating system referred to below. "Recipient" means the party to whom Intel delivers this Software. "Licensee" means Recipient and those third parties that receive a license to any operating system available under the GNU Public License version 2.0 or later.

Copyright (c) 1996-2002 Intel Corporation. All rights reserved.

The license is provided to Recipient and Recipient's Licensees under the following terms. Redistribution and use in source and binary forms of the Software, with or without modification, are permitted provided that the following conditions are met:

- 1. Redistributions of source code of the Software may retain the above copyright notice, this list of conditions and the following disclaimer.
- 2. Redistributions in binary form of the Software may reproduce the above copyright notice, this list of conditions and the following disclaimer in the documentation and/or other materials provided with the distribution.
- 3. Neither the name of Intel Corporation nor the names of its contributors shall be used to endorse or promote products derived from this Software with out specific prior written permission.

Intel hereby grants Recipient and Licensees a non-exclusive, worldwide, royalty-free patent license under Licensed Patents to make, use, sell, offer to sell, import and otherwise transfer the Software, if any, in source code and object code form. This license shall include changes to the Software that are error corrections or other minor changes to the Software that do not add functionality or features when the Software

is incorporated in any version of a operating system that has been distributed under the GNU General Public License 2.0 or later. This patent license shall apply to the combination of the Software and any operating system licensed under the GNU Public License version 2.0 or later if, at the time Intel provides the Software to Recipient, such addition of the Software to the then publicly available versions of such operating system available under the GNU Public License version 2.0 or later (whether in gold, beta or alpha form) causes such combination to be covered by the Licensed Patents. The patent license shall not apply to any other combinations that include the Software. No hardware per se is licensed hereunder.

THIS SOFTWARE IS PROVIDED BY THE COPYRIGHT HOLDERS AND CONTRIBUTORS "AS IS" AND ANY EXPRESS OR IMPLIED WARRANTIES, INCLUDING, BUT NOT LIMITED TO, THE IMPLIED WARRANTIES OF MERCHANTABILITY AND FITNESS FOR A PARTICULAR PURPOSE ARE DISCLAIMED. IN NO EVENT SHALL INTEL OR ITS CONTRIBUTORS BE LIABLE FOR ANY DIRECT, INDIRECT, INCIDENTAL, SPECIAL, EXEMPLARY, OR CONSEQUENTIAL DAMAGES (INCLUDING, BUT NOT LIMITED TO, PROCUREMENT OF SUBSTITUTE GOODS OR SERVICES; LOSS OF USE, DATA, OR PROFITS; OR BUSINESS INTERRUPTION) HOWEVER CAUSED AND ON ANY THEORY OF LIABILITY, WHETHER IN CONTRACT, STRICT LIABILITY OR TORT (INCLUDING NEGLIGENCE OR OTHERWISE) ARISING IN ANY WAY OUT OF THE USE OF THIS SOFTWARE, EVEN IF ADVISED OF THE POSSIBILITY OF SUCH DAMAGE.

## Apache License (Struts and Tomcat)

The Apache Software License, Version 1.1

Copyright (c) 2000 The Apache Software Foundation. All rights reserved.

Redistribution and use in source and binary forms, with or without modification, are permitted provided that the following conditions are met:

- 1. Redistributions of source code must retain the above copyright notice, this list of conditions and the following disclaimer.
- 2. Redistributions in binary form must reproduce the above copyright notice, this list of conditions and the following disclaimer in the documentation and/or other materials provided with the distribution.

3. The end-user documentation included with the redistribution, if any, must include the following acknowledgment:

"This product includes software developed by the Apache Software Foundation (http://www.apache.org/)."

Alternately, this acknowledgment may appear in the software itself, if and wherever such third-party acknowledgments normally appear.

4. The names "Apache" and "Apache Software Foundation" must not be used to endorse or promote products derived from this software without prior written permission. For written permission, please contact apache@apache.org.

5. Products derived from this software may not be called "Apache", nor may "Apache" appear in their name, without prior written permission of the Apache Software Foundation.

THIS SOFTWARE IS PROVIDED "AS IS" AND ANY EXPRESSED OR IMPLIED WARRANTIES, INCLUDING, BUT NOT LIMITED TO, THE IMPLIED WARRANTIES OF MERCHANTABILITY AND FITNESS FOR A PARTICULAR PURPOSE ARE DISCLAIMED. IN NO EVENT SHALL THE APACHE SOFTWARE FOUNDATION OR ITS CONTRIBUTORS BE LIABLE FOR ANY DIRECT, INDIRECT, INCIDENTAL, SPECIAL, EXEMPLARY, OR CONSEQUENTIAL DAMAGES (INCLUDING, BUT NOT LIMITED TO, PROCUREMENT OF SUBSTITUTE GOODS OR SERVICES; LOSS OF USE, DATA, OR PROFITS; OR BUSINESS INTERRUPTION) HOWEVER CAUSED AND ON ANY THEORY OF LIABILITY, WHETHER IN CONTRACT, STRICT LIABILITY, OR TORT (INCLUDING NEGLIGENCE OR OTHERWISE) ARISING IN ANY WAY OUT OF THE USE OF THIS SOFTWARE, EVEN IF ADVISED OF THE POSSIBILITY OF SUCH DAMAGE.

This software consists of voluntary contributions made by many individuals on behalf of the Apache Software Foundation. For more information on the Apache Software Foundation, please see http://www.apache.org/.

Portions of this software are based upon public domain software originally written at the National Center for Supercomputing Applications, University of Illinois, Urbana-Champaign.

# Java™ 2 Platform, Standard Edition (J2SE™) License

Java™ 2 Platform, Standard Edition (J2SE™) Specification ("Specification")

Version: 1.4.1

Status: FCS

Release: September 16, 2002

Copyright 2002. Sun Microsystems, Inc. 4150 Network Circle, Santa Clara, California 95054, U.S.A All rights reserved.

#### Notice; Limited License Grants

Sun Microsystems, Inc. ("Sun") hereby grants you a fully-paid, non-exclusive, non-transferable, worldwide, limited license (without the right to sublicense), under the Sun's applicable intellectual property rights to view, download, use and reproduce the Specification only for the purpose of internal evaluation, which shall be understood to include developing applications intended to run on an implementation of the Specification provided that such applications do not themselves implement any portion(s) of the Specification.

Sun also grants you a perpetual, non-exclusive, worldwide, fully paid-up, royalty free, limited license (without the right to sublicense) under any applicable copyrights or patent rights it may have in the Specification to create and/or distribute an Independent Implementation of the Specification that: (i) fully implements the Spec(s) including all its required interfaces and functionality; (ii) does not modify, subset, superset or otherwise extend the Licensor Name Space, or include any public or protected packages, classes, Java interfaces, fields or methods within the Licensor Name Space other than those required/authorized by the Specification or Specifications being implemented; and (iii) passes the TCK (including satisfying the requirements of the applicable TCK Users Guide) for such Specification. The foregoing license is expressly conditioned on your not acting outside its scope. No license is granted hereunder for any other purpose.

You need not include limitations (i)-(iii) from the previous paragraph or any other particular "pass through" requirements in any license You grant concerning the use of your Independent Implementation or products derived from it. However, except with respect to implementations of the Specification (and products derived from them) that satisfy limitations (i)-(iii) from the previous paragraph, You may neither: (a) grant or otherwise pass through to your licensees any licenses under

Sun's applicable intellectual property rights; nor (b) authorize your licensees to make any claims concerning their implementation's compliance with the Spec in question.

For the purposes of this Agreement: "Independent Implementation" shall mean an implementation of the Specification that neither derives from any of Sun's source code or binary code materials nor, except with an appropriate and separate license from Sun, includes any of Sun's source code or binary code materials; and "Licensor Name Space" shall mean the public class or interface declarations whose names begin with "java", "javax", "com.sun" or their equivalents in any subsequent naming convention adopted by Sun through the Java Community Process, or any recognized successors or replacements thereof.

This Agreement will terminate immediately without notice from Sun if you fail to comply with any material provision of or act outside the scope of the licenses granted above.

#### Trademarks

No right, title, or interest in or to any trademarks, service marks, or trade names of Sun or Sun's licensors is granted hereunder. Sun, Sun Microsystems, the Sun logo, Java, J2SE and the Java Coffee Cup Logo are trademarks or registered trademarks of Sun Microsystems, Inc. in the U.S. and other countries.

#### DISCLAIMER OF WARRANTIES

THE SPECIFICATION IS PROVIDED "AS IS". SUN MAKES NO REPRESENTATIONS OR WARRANTIES, EITHER EXPRESS OR IMPLIED, INCLUDING BUT NOT LIMITED TO, WARRANTIES OF MERCHANTABILITY, FITNESS FOR A PARTICULAR PURPOSE, OR NON-INFRINGEMENT, THAT THE CONTENTS OF THE SPECIFICATION ARE SUITABLE FOR ANY PURPOSE OR THAT ANY PRACTICE OR IMPLEMENTATION OF SUCH CONTENTS WILL NOT INFRINGE ANY THIRD PARTY PATENTS, COPYRIGHTS, TRADE SECRETS OR OTHER RIGHTS. This document does not represent any commitment to release or implement any portion of the Specification in any product.

THE SPECIFICATION COULD INCLUDE TECHNICAL INACCURACIES OR TYPOGRAPHICAL ERRORS. CHANGES ARE PERIODICALLY ADDED TO THE INFORMATION THEREIN; THESE CHANGES WILL BE INCORPORATED INTO NEW VERSIONS OF THE SPECIFICATION, IF ANY. SUN MAY MAKE IMPROVEMENTS AND/OR CHANGES TO THE PRODUCT(S) AND/OR THE PROGRAM(S) DESCRIBED IN THE SPECIFICATION AT ANY TIME. Any use of such changes in the Specification will be governed by the then-current license for the applicable version of the Specification.

#### Limitation of Liability

TO THE EXTENT NOT PROHIBITED BY LAW, IN NO EVENT WILL SUN OR ITS LICENSORS BE LIABLE FOR ANY DAMAGES, INCLUDING WITHOUT LIMITATION, LOST REVENUE, PROFITS OR DATA, OR FOR SPECIAL, INDIRECT, CONSEQUENTIAL, INCIDENTAL OR PUNITIVE DAMAGES, HOWEVER CAUSED AND REGARDLESS OF THE THEORY OF LIABILITY, ARISING OUT OF OR RELATED TO ANY FURNISHING, PRACTICING, MODIFYING OR ANY USE OF THE SPECIFICATION, EVEN IF SUN AND/OR ITS LICENSORS HAVE BEEN ADVISED OF THE POSSIBILITY OF SUCH DAMAGES.

You will indemnify, hold harmless, and defend Sun and its licensors from any claims arising or resulting from: (i) your use of the Specification; (ii) the use or distribution of your Java application, applet and/or clean room implementation; and/or (iii) any claims that later versions or releases of any Specification furnished to you are incompatible with the Specification provided to you under this license.

#### Restricted Rights Legend

U.S. Government: If this Specification is being acquired by or on behalf of the U.S. Government or by a U.S. Government prime contractor or subcontractor (at any tier), then the Government's rights in the Software and accompanying documentation shall be only as set forth in this license; this is in accordance with 48 C.F.R. 227.7201 through 227.7202-4 (for Department of Defense (DoD) acquisitions) and with 48 C.F.R. 2.101 and 12.212 (for non-DoD acquisitions).

### Report

You may wish to report any ambiguities, inconsistencies or inaccuracies you may find in connection with your use of the Specification ("Feedback"). To the extent that you provide Sun with any Feedback, you hereby: (i) agree that such Feedback is provided on a non-proprietary and non-confidential basis, and (ii) grant Sun a perpetual, non-exclusive, worldwide, fully paid-up, irrevocable license, with the right to sublicense through multiple levels of sublicensees, to incorporate, disclose, and use without limitation the Feedback for any purpose related to the Specification and future versions, implementations, and test suites thereof.

(LFI#116987/Form ID#011801)